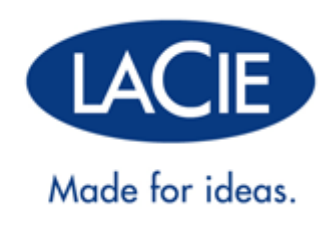

## **GEBRUIKERSHANDLEIDING LACIE MEDIA APP**

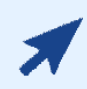

#### [KLIK](http://manuals.lacie.com/nl/manuals/lma/intro) **[HIER](http://manuals.lacie.com/nl/manuals/lma/intro)** [VOOR TOEGANG TOT](http://manuals.lacie.com/nl/manuals/lma/intro) **[EEN UP-TO-DATE ONLINE VERSIE](http://manuals.lacie.com/nl/manuals/lma/intro)**

o van dit document. Daar vindt u de meest recente inhoud en ook uitvouwbare illustraties, eenvoudigere navigatie en een zoekfunctie.

## **INTRODUCTIE**

Welkom bij de gebruikershandleiding voor LaCie Media. Kies uw besturingssysteem om te beginnen.

# **IOS**

### **WELKOM**

De media-app helpt u bij het beheren van media en documenten die u kopieert naar compatibele draadloze en met een netwerk verbonden opslagapparaten. Het is beschikbaar als app voor mobiele apparaten of in een web browser. U kunt de media-app thuis of onderweg gebruiken, wanneer u wilt genieten van muziek, films en foto's of wanneer u belangrijke documenten wilt inzien.

De media-app ondersteunt een groot aantal opslagapparaten. Het kan echter voorkomen dat uw opslagapparaat niet alle functies ondersteunt die in het Help-systeem vermeld staan. De meeste opslagapparaten tonen de eerste keer dat u de media-app opent een "Aan de slag"-handleiding. Volg de tour, waarin u waardevolle tips krijgt over het verkrijgen van toegang tot en het gebruiken van uw bestanden.

Voor meer informatie over software-updates, veelgestelde vragen, instructievideo's en informatie over ondersteuning kunt u terecht op [LaCie Support.](http://www.lacie.com/support)

## **MOBIELE EN OPSLAGAPPARATEN AANSLUITEN OP WI-FI-NETWERKEN**

Onderstaande instructies beschrijven hoe:

- u een mobiel apparaat aansluit op een draadloos opslagapparaat
- u een draadloos opslagapparaat aansluit op een Wi-Fi-netwerk

**Tip:** U kunt de media-app gebruiken om mobiele apparaten te verbinden met compatibele netwerk-verbonden opslagapparaten (NAS). Het mobiele apparaat en het NAS moeten met hetzelfde netwerk verbonden zijn.

### SLUIT UW MOBIELE APPARAAT AAN OP EEN DRAADLOOS OPSLAGAPPARAAT

- 1. Download de gratis LaCie Media-app uit de iOS App Store.
- 2. Schakel het draadloze opslagapparaat in. Het Wi-Fi-lampje zal gedurende ca. 1 minuut knipperen. Wacht tot het Wi-Fi-lampje permanent brandt voordat u doorgaat naar de volgende stap.
- 3. Tik op uw mobiele apparaat op het pictogram **Instellingen**.
- 4. Tik op **Wi-Fi**.
- 5. Selecteer het opslagapparaat uit de lijst met Wi-Fi-netwerken.
- 6. Start de media-app.

### UW DRAADLOZE OPSLAGAPPARAAT AANSLUITEN OP EEN WI-FI-NETWERK

De volgende instructies veronderstellen dat u uw mobiele apparaat reeds heeft aangesloten op uw draadloze opslagapparaat.

**Opmerking:** de batterij van het opslagapparaat verbruikt meer wanneer het apparaat is verbonden met internet.

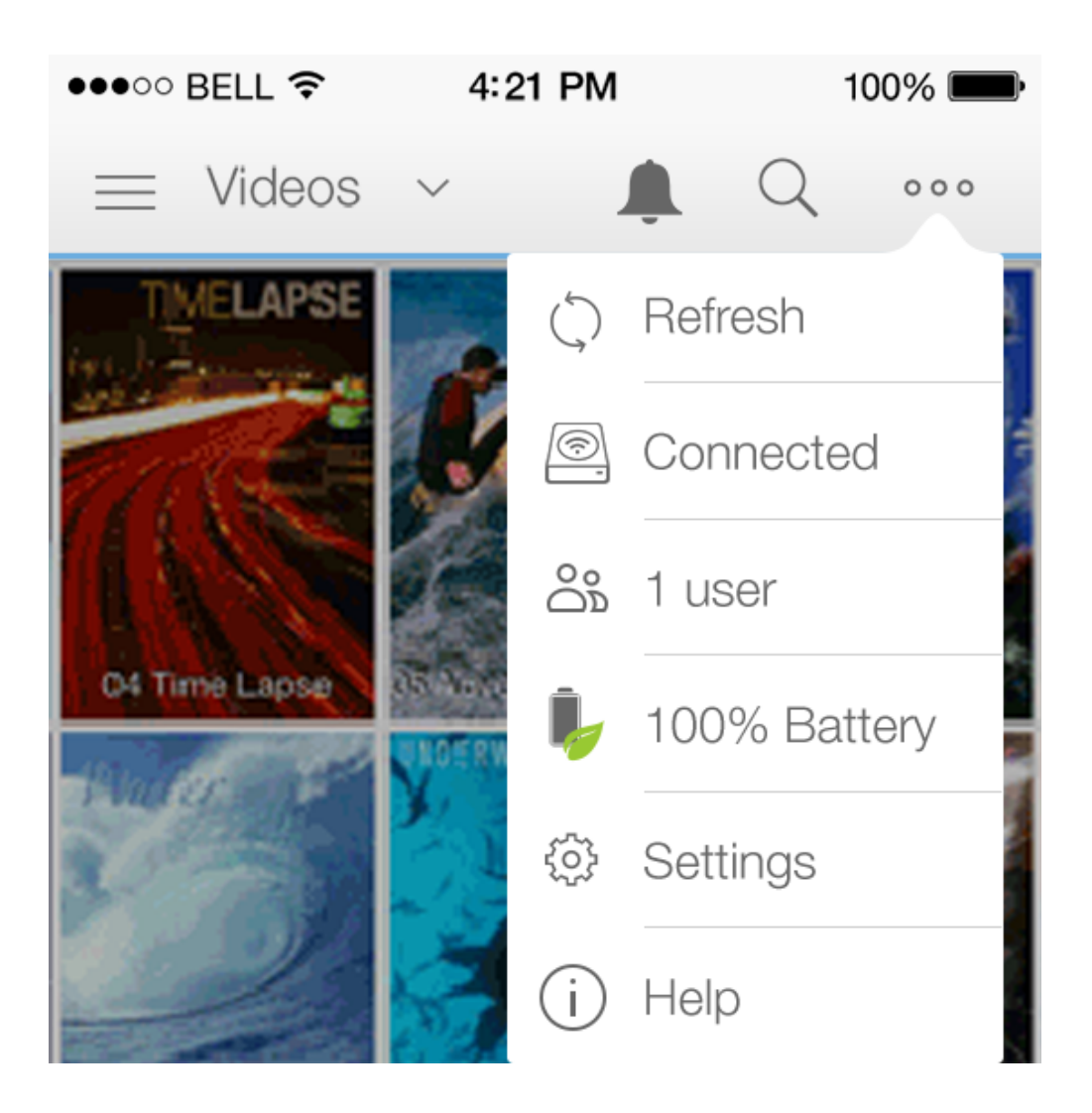

- 1. Tik op het pictogram **Meer** (ellips) rechtsboven en selecteer **Verbonden** (Wi-Fi-pictogram).
- 2. Tik op de schakelaar *Product* **verbinden met een Wi-Fi-netwerk**. Product is de naam van uw opslagapparaat. Het apparaat zal verbinding maken met vertrouwde netwerken wanneer de schakelaar aan staat.
- 3. Tik op het netwerk waarmee u wilt verbinden. Voer het wachtwoord in wanneer het geselecteerde wifinetwerk is beveiligd.
- 4. Optioneel. Tik op het selectievakje **Automatisch met dit netwerk verbinden**.
- 5. Optioneel. Tik op het selectievakje **Dit netwerk beveiligen**. Deze optie voorkomt dat ongeautoriseerde gebruikers toegang krijgen tot het netwerk.
- 6. Optioneel. Tik op **Verbinden met netwerk**. (**Opmerking:** U kunt een korte onderbreking ondervinden in de verbinding naar het draadloze opslagapparaat.)
- 7. Eens verbonden, verandert het Wi-Fi-pictogram om toegang met internet weer te geven.

## **BESTANDEN UPLOADEN, DOWNLOADEN EN DELEN**

Als u een bestand uploadt naar uw draadloze of met een netwerk verbonden opslagapparaat, wordt dat afhankelijk van het bestandstype in een van de bibliotheken geplaatst: video's, foto's, muziek of documenten. Nadat u een bestand vanaf het opslagapparaat naar uw mobiele apparaat heeft gedownload, wordt dit beheerd door het besturingssysteem. Wanneer u bestanden deelt, deelt u uw bestanden met de apps van uw mobiele apparaat.

Een bestand dat vanaf het opslagapparaat naar uw mobiele apparaat wordt gedownload, wordt beheerd door het besturingssysteem.

**Opmerking:** Als u een grote hoeveelheid bestanden naar uw draadloze opslagapparaat kopieert, is het aangeraden om het apparaat op een computer aan te sluiten, in plaats van via een draadloze verbinding te werken. Raadpleeg de handleiding van uw opslagapparaat om te leren hoe u bestanden naar uw opslagapparaat kopieert.

### BESTANDEN VAN UW MOBIELE APPARAAT NAAR UW OPSLAGAPPARAAT UPLOADEN

1.

Tik op het menu **Bibliotheken en mappen** ( ) aan de linkerkant. Kies uw mobiele apparaat.

 $=$ 

- 2. Tik op de map met de bestanden die u wilt uploaden. Bijvoorbeeld **Camera Roll**.
- 3. Tik op het pictogram Selecteren (selectievakje) rechtsboven.
- 4. Tik op de items die u wilt uploaden. Er verschijnt een vinkje voor elk item dat u hebt geselecteerd.
	- Tik op een bestand om het te deselecteren.
	- Om alle bestanden in de weergave te selecteren, tik op **Items selecteren** linksboven, en tik op **Alles selecteren**. Om alle selecties te verwijderen, tikt u op **Alles deselecteren**.
- 5. Tik op **Acties** rechtsboven.
- 6. Tik op **Uploaden**.

**Opmerking:** U kunt geüploade bestanden bekijken binnen mediabibliotheken of de apparaatmap. Om deze

map te bekijken, gaat u naar **Bibliotheken en mappen** ( )waarna u tikt op Product (Product is de naam van uw opslagapparaat, bijvoorbeeld LaCie Fuel of Seagate Wireless). Tik op de apparaatmap, bijvoorbeeld **Tablet**. Blader door de submappen om de geüploade bestanden te bekijken.

 $\equiv$ 

### INHOUD VAN UW OPSLAGAPPARAAT DOWNLOADEN NAAR UW MOBIELE APPARAAT

1.

 $\equiv$ 

Tik op het menu **Bibliotheken en mappen** ( ) aan de linkerkant. Kies uw weergave (bijvoorbeeld Video's of Foto's).

- 2. Tik op het pictogram Selecteren (selectievakje) rechtsboven in het appscherm.
- 3. Tik op de bestanden die u naar uw mobiele apparaat wilt downloaden. Er verschijnt een vinkje voor elk item dat u hebt geselecteerd.
	- Tik op een bestand om het te deselecteren.
	- Om alle bestanden in de weergave te selecteren, tik op **Items selecteren** linksboven, en tik op **Alles selecteren**. Om alle selecties te verwijderen, tikt u op **Alles deselecteren**.
- 4. Tik op **Acties** rechtsboven.
- 5. Tik op **Downloaden**.

### CONTENT DELEN

#### 1.

of Foto's).

 $\displaystyle \qquad \qquad =$ 

Tik op het menu **Bibliotheken en mappen** ( ) aan de linkerkant. Kies uw weergave (bijvoorbeeld Video's

- 2. Tik op het pictogram **Bewerken** (selectievakje) rechtsboven in het appscherm.
- 3. Tik op de items die u wilt delen. Er verschijnt een vinkje voor elk item dat u hebt geselecteerd.
	- Tik op een bestand om het te deselecteren.
	- Om alle bestanden in de weergave te selecteren, tik op **Items selecteren** linksboven, en tik op **Alles selecteren**. Om alle selecties te verwijderen, tikt u op **Alles deselecteren**.
- 4. Tik op **Acties** rechtsboven.
- 5. Tik op het pictogram **Delen**.
- 6. (Optioneel) Download het bestand voordat het kan worden gedeeld. De media-app geeft een melding wanneer het bestand klaar is om te worden gedeeld. Tik op de melding **Bestand delen** om het bestand te delen.

### BESTANDSOVERDRACHTEN CONTROLEREN

U kunt de voortgang van bestanden die worden geüpload en gedownload controleren in het Taakscherm.

1.

Tik vanaf de startpagina op **Bibliotheken en mappen** ( ) helemaal links. Kies uw bibliotheek (bijvoorbeeld Video's of Foto's) in het selectiepaneel aan de linkerkant.

 $=$ 

- 2. Tik op het pictogram **Meer** rechtsboven in het appscherm en tik op **Bewerken**.
- 3. Tik op de items die u wilt overdragen. Er verschijnt een vinkje voor elk item dat u hebt geselecteerd.
- 4. Tik op **Acties** en kies **Downloaden** / **Uploaden**.
- 5. Tik tijdens het downloaden/uploaden op het pictogram **Meldingen**.
- 6. Tik op **Uploaden** / **Downloaden**. Het taakscherm toont uw overdrachtsactiviteiten door middel van een voortgangsbalk.

# **MEDIABIBLIOTHEKEN WEERGEVEN**

U kunt de mappen weergeven die zijn opgeslagen op uw opslagapparaat en op uw mobiele apparaat.

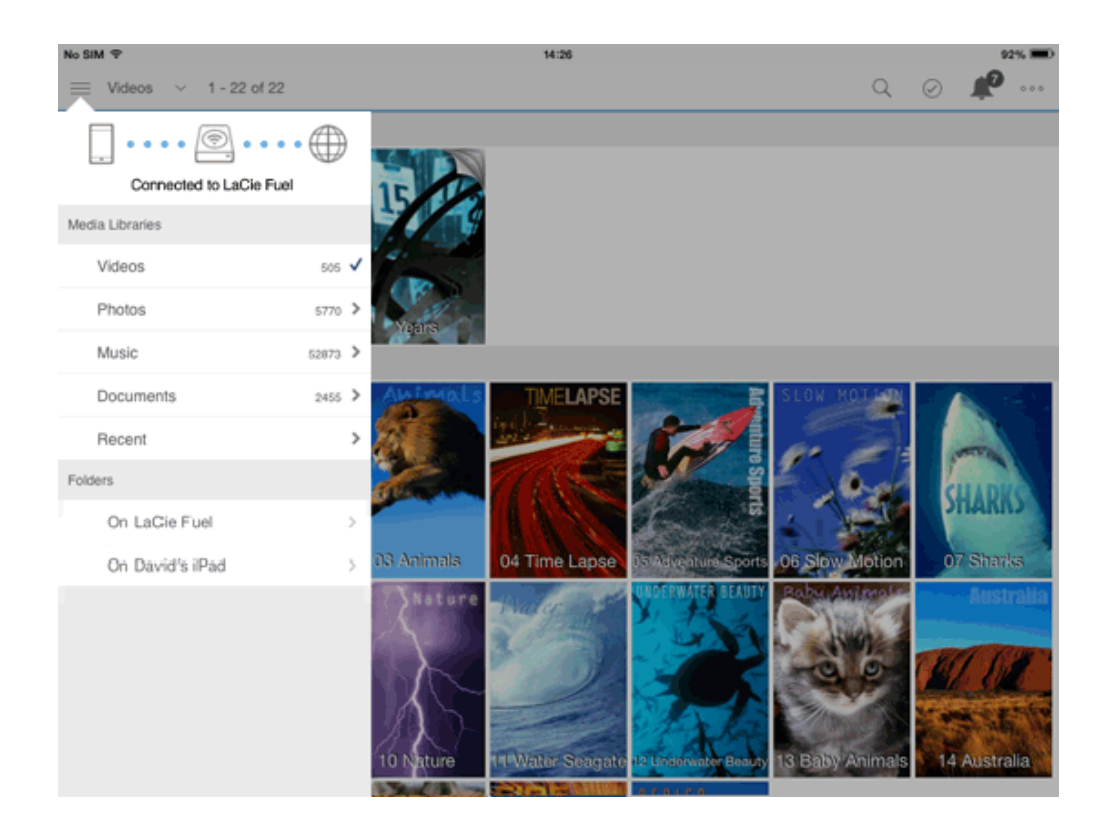

1.

 $=$ 

Tik op het menu **Bibliotheken en mappen** () aan de linkerkant. 2. Tik op de bibliotheek of het apparaat.

## **UW MEDIA GEBRUIKEN**

U kunt uw mediabibliotheek met de media-app of via een webbrowser bekijken. De media-app wordt sterk aanbevolen als u een tablet of smartphone gebruikt.

**Tip om toegang te krijgen tot internet:** Sluit uw opslagapparaat aan om toegang te krijgen tot uw mediabibliotheek via een browser, ga naar het adres **www.productname.com**, en vervang dit door de naam van uw opslagapparaat. Voorbeelden: www.laciefuel.com en www.seagatewireless.com.

- [Video's afspelen](http://manuals.lacie.com/nl/manuals/lma/ios/enjoying-your-media#video-s-afspelen)
- [Foto's bekijken](http://manuals.lacie.com/nl/manuals/lma/ios/enjoying-your-media#foto-s-bekijken)
- [Muziek beluisteren](http://manuals.lacie.com/nl/manuals/lma/ios/enjoying-your-media#muziek-beluisteren)
- [Documenten bekijken](http://manuals.lacie.com/nl/manuals/lma/ios/enjoying-your-media#documenten-bekijken)
- [Recent bekeken items openen](http://manuals.lacie.com/nl/manuals/lma/ios/enjoying-your-media#recent-bekeken-items-openen)
- [Uw media casten](http://manuals.lacie.com/nl/manuals/lma/ios/enjoying-your-media#uw-media-casten)

### VIDEO'S AFSPELEN

#### Een video bekijken

1.

 $\equiv$ 

Tik op het menu **Bibliotheken en mappen** ( ) aan de linkerkant.

2. Tik op **Video's**.

3. Tik op de video die u wilt afspelen.

**Tip:** als de video een uitroepteken weergeeft, is deze mogelijk niet compatibel met uw mobiele apparaat. [Bezoek de ondersteuning van LaCie](http://www.lacie.com/support/) voor informatie over afspeelprogramma's van derden.

#### Meerdere video's back-to-back afspelen

1.

 $\equiv$ 

- 2. Tik op **Video's**.
- 3. Tik op het pictogram Selecteren (selectievakje) rechtsboven in het appscherm.
- 4. Tik op de video's die u wenst af te spelen. Er verschijnt een vinkje bij de geselecteerde video's. Video's spelen af in een lus tot het afspelen wordt gestopt.
	- Tik op een bestand om het te deselecteren.
	- Om alle bestanden in de weergave te selecteren, tik op **Items selecteren** linksboven, en tik op **Alles selecteren**. Om alle selecties te verwijderen, tikt u op **Alles deselecteren**.
- 5. Tik op **Acties** rechtsboven en kies **Afspelen**.

### FOTO'S BEKIJKEN

#### Een enkele foto bekijken

1.

 $=$ 

- Tik op het menu **Bibliotheken en mappen** ( ) aan de linkerkant. 2. Tik op **Foto's**.
- 3. Tik op de foto die u wilt bekijken.
- 4. De foto verschijnt op het scherm. Om de weergave Volledig scherm te sluiten, tik op de foto en vervolgens op **Gereed** linksboven.

#### Een diavoorstelling bekijken

1.

 $\!\!\!=\!\!\!\!$ 

Tik op het menu **Bibliotheken en mappen** ( ) aan de linkerkant.

- 2. Tik op **Foto's**.
- 3. Tik op het pictogram Selecteren (selectievakje) rechtsboven in het appscherm.
- 4. Tik op de foto's die u wilt bekijken. Er verschijnt een vinkje bij de geselecteerde foto's. Foto's worden getoond in de volgorde waarin u ze hebt geselecteerd en worden in een lus getoond tot het vertonen wordt gestopt.
	- Tik op een bestand om het te deselecteren.
	- Om alle bestanden in de weergave te selecteren, tik op **Items selecteren** linksboven, en tik op **Alles selecteren**. Om alle selecties te verwijderen, tikt u op **Alles deselecteren**.
- 5. Tik op **Acties** rechtsboven en vervolgens op **Afspelen**. De diavoorstelling begint.
- 6. Tik op een foto om de opties voor uw diavoorstelling te bekijken terwijl de diavoorstelling afspeelt, tik vervolgens op **Diavoorstelling** rechtsboven.
- 7. Selecteer uit de volgende opties voor diavoorstellingen: Overgangen, Dia-timing, Muziek, Fotolus en Foto-shuffle.
- 8. Tik op **Start diavoorstelling** om verder te gaan met de diavoorstelling met de nieuwe instellingen.
- 9. Om de diavoorstelling te sluiten, tik op een foto en vervolgens op Gereed linksboven.

#### Een diavoorstelling maken en opslaan

1.

 $\equiv$ 

- 2. Tik op **Foto's**.
- 3. Tik op het pictogram Selecteren (selectievakje) rechtsboven in het appscherm.
- 4. Tik op de foto's die u wilt toevoegen aan de diavoorstelling. Er verschijnt een vinkje bij de geselecteerde foto's. Foto's worden aan de diavoorstelling toegevoegd in de volgorde waarin u ze hebt geselecteerd.
	- Tik op een bestand om het te deselecteren.
- Om alle bestanden in de weergave te selecteren, tik op **Items selecteren** linksboven, en tik op **Alles selecteren**. Om alle selecties te verwijderen, tikt u op **Alles deselecteren**.
- 5. Tik op **Acties** rechtsboven en vervolgens op **Nieuwe diavoorstelling**.
- 6. Kies één van de volgende opties:
	- **Toevoegen aan een bestaande diavoorstelling.** U wordt gevraagd om een diavoorstelling te kiezen.
	- **Opslaan als nieuwe diavoorstelling.** U wordt gevraagd om een naam voor de diavoorstelling in te voeren.

### MUZIEK BELUISTEREN

#### Een nummer afspelen

1.

 $=$ 

Tik op het menu **Bibliotheken en mappen** ( ) aan de linkerkant.

- 2. Tik op **Muziek**.
- 3. Tik op het nummer dat u wilt afspelen. Er verschijnt een scherm met de af te spelen muziek en de afspeelduur van het nummer.

In dit scherm kunt u kiezen hoe de muziek wordt afgespeeld: terug naar het begin van het nummer, pauze/afspelen, huidig nummer overslaan, continu afspelen (cirkelvormige pijlen) of willekeurig afspelen (onderling verbonden pijlen).

Om het scherm Muziek afspelen te verlaten tikt u op de terug-pijl linksboven. De muziek blijft afspelen, zelfs wanneer het scherm niet zichtbaar is. Om het muziekvenster opnieuw te openen probeert u één van de volgende opties:

- Tik op het nummer dat wordt afgespeeld.
- Tik op een ander nummer.
- Open de muziekspeler in **Meer** (ellips).

#### Meerdere nummers back-to-back afspelen

1.

 $\equiv$ 

- 2. Tik op **Muziek**.
- 3. Tik op het pictogram Selecteren (selectievakje) rechtsboven in het appscherm.
- 4. Tik op de nummers die u wilt afspelen. Er verschijnt een vinkje bij de geselecteerde nummers. Nummers worden afgespeeld in de volgorde waarin u ze hebt geselecteerd en worden in een lus afgespeeld tot het afspelen wordt gestopt.
	- Tik op een bestand om het te deselecteren.
	- Om alle bestanden in de weergave te selecteren, tik op **Items selecteren** linksboven, en tik op **Alles selecteren**. Om alle selecties te verwijderen, tikt u op **Alles deselecteren**.
- 5. Tik op **Acties** rechtsboven en vervolgens op **Afspelen**.

#### Een afspeellijst voor muziek maken

1.

Tik op het menu **Bibliotheken en mappen** ( ) aan de linkerkant.

- 2. Tik op **Muziek**.
- 3. Tik op het pictogram Selecteren (selectievakje) rechtsboven in het appscherm.
- 4. Tik op de nummers die u wilt toevoegen aan de afspeellijst. Er verschijnt een vinkje bij de geselecteerde nummers. Nummers worden aan de diavoorstelling toegevoegd in de volgorde waarin u ze hebt geselecteerd.
	- Tik op een bestand om het te deselecteren.
	- Om alle bestanden in de weergave te selecteren, tik op **Items selecteren** linksboven, en tik op **Alles selecteren**. Om alle selecties te verwijderen, tikt u op **Alles deselecteren**.
- 5. Tik op **Acties** rechtsboven en kies **Nieuwe afspeellijst**.
- 6. Kies één van de volgende opties:
	- **Toevoegen aan bestaande afspeellijst.** U wordt gevraagd om een afspeellijst te kiezen.

 $\equiv$ 

 $\equiv$ 

■ **SOpslaan als nieuwe afspeellijst.** U wordt gevraagd om een naam voor de afspeellijst in te voeren.

### DOCUMENTEN BEKIJKEN

#### Een document openen

1.

Tik op het menu **Bibliotheken en mappen** ( ) aan de linkerkant.

- 2. Tik op **Documenten**.
- 3. Tik op het document dat u wilt bekijken.
- 4. Kies de app waarmee u het document wilt openen.

#### De naam van een document wijzigen

**Opmerking:** U kunt de naam van een enkel document wijzigen. Indien u meer dan één document selecteert, is de functie Naam wijzigen niet beschikbaar.

1.

 $\!\!\!=\!\!\!\!$ 

- 2. Tik op **Documenten**.
- 3. Tik op het pictogram Selecteren (selectievakje) rechtsboven in het appscherm.
- 4. Tik op de documenten waarvan u de naam wilt wijzigen. Er verschijnt een vinkje bij het geselecteerde document.
	- Tik op een bestand om het te deselecteren.
- 5. Tik op **Acties** rechtsboven en vervolgens op **Naam wijzigen**.
- 6. Typ de nieuwe naam en tik op **Bevestigen**.

#### Meerdere documenten beheren

U kunt het volgende doen:

- Downloaden
- Verwijderen (**Opmerking:** door een bestand of map te verwijderen, verwijdert u deze permanent van uw opslagapparaat.)
- 1.

 $=$ 

Tik op het menu **Bibliotheken en mappen** ( ) aan de linkerkant.

- 2. Tik op **Documenten**.
- 3. Tik op het pictogram Selecteren (selectievakje) rechtsboven in het appscherm.
- 4. Tik op de documenten die u wilt beheren. Er verschijnt een vinkje bij de geselecteerde documenten.
	- Tik op een bestand om het te deselecteren.
	- Om alle bestanden in de weergave te selecteren, tik op **Items selecteren** linksboven, en tik op **Alles selecteren**. Om alle selecties te verwijderen, tikt u op **Alles deselecteren**
- 5. Tik op **Acties** rechtsboven en kies **Downloaden** of **Verwijderen**.

### RECENT BEKEKEN ITEMS OPENEN

1.

 $\equiv$ 

Tik op het menu **Bibliotheken en mappen** ( ) aan de linkerkant.

- 2. Tik op **Recent**.
- 3. U kunt nu standaard Recente video's zien. Tik op de video die u wilt afspelen.
- 4. Om een andere bibliotheek te kiezen (bijvoorbeeld Foto's of Muziek), tikt u op het pictogram Filter (pijl naar beneden) linksboven.
- 5. Tik op de bibliotheek die u wilt bekijken.

### UW MEDIA CASTEN

U kunt media van uw draadloze apparaat naar een groot scherm casten. LaCie Media is nu compatibel met Google Chromecast, LG-tv's uit 2012 en 2013, LG-tv's met webOS en Roku. Door media van uw draadloze LaCie-apparaat naar een van deze apparaten te casten, kunt u uw content (films, tv-programma's, muziek, foto's en nog veel meer) op uw tv afspelen.

Zo kunt u op uw mobiele apparaat andere dingen doen zonder het afspelen te hoeven onderbreken. U kunt bijvoorbeeld een tweede video opzoeken terwijl de eerste op uw tv wordt afgespeeld. Met bepaalde opslagapparaten kunt u bestanden afspelen, pauzeren, zoeken en het volume regelen op uw mobiele apparaat.

#### Aan de slag met Chromecast of Roku

1. Configureer de Chromecast/Roku op uw tv en het Wi-Fi-netwerk overeenkomstig de instructies van de fabrikant.

- 2. Start de LaCie Media-app op uw mobiele apparaat.
- 3. Maak verbinding met het opslagapparaat. Dit moet compatibel zijn met LaCie Media.
- 4. Controleer of het opslagapparaat verbonden is met hetzelfde netwerk als de Chromecast/Roku.
- 5.

#### $\pmb{\times}$

Tik op het pictogram Cast ( ).

- 6. Selecteer een opslagapparaat (Chromecast of Roku).
- 7. Kies een video, foto of muziekbestand om te casten.

Ga voor meer informatie over [Chromecast](http://www.chromecast.com) en [Roku](http://www.roku.com) naar de websites van de fabrikanten.

#### Aan de slag met een LG-tv

- 1. Zet de LG-tv aan.
- 2. Sluit de tv aan op uw Wi-Fi-netwerk.
- 3. Start de LaCie Media-app op uw mobiele apparaat.
- 4. Maak verbinding met het opslagapparaat. Dit moet compatibel zijn met LaCie Media.
- 5. Controleer of het opslagapparaat verbonden is met hetzelfde netwerk als de LG-tv.
- 6.

#### $\pmb{\times}$

Tik op het pictogram Cast ( ).

- 7. Selecteer uw LG-tv.
- 8. Kies een video, foto of muziekbestand om te casten.

## **MEDIA-BEDIENING GEBRUIKEN**

U kunt via de menubalk boven aan het scherm een opslagapparaat selecteren, Wi-Fi-verbindingen controleren, instellingen wijzigen en online hulp zoeken.

**Opmerking:** Sommige instellingen zijn alleen beschikbaar op bepaalde opslagapparaten. Daarom zijn hieronder wellicht niet alle functies opgesomd. Verder kunnen functies bij mobiele apparaten met een klein scherm worden gevonden in **Meer** (ellips)

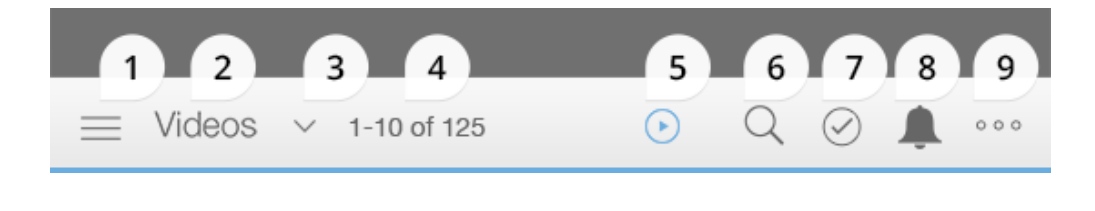

1.

**Bibliotheken en mappen:** Tik op het pictogram Bestandsmenu () om een bibliotheek of map te selecteren. Bibliotheken bevatten video's, foto's, muziek en documenten. Mappen bevatten onder meer de apparaten die u gebruikt voor toegang tot bestanden: het mobiele apparaat, het mobiele opslagapparaat en de met het netwerk verbonden opslag (NAS). Het mobiele opslagapparaat en de NAS moeten aan hetzelfde netwerk gekoppeld zijn als uw mobiele apparaat.

 $=$ 

- 2. **Bibliotheek:** De bibliotheek of het apparaat dat u bekijkt.
- 3. **Sorteren, weergeven en filter:** Tik op de pijl naar beneden om bestanden te sorteren (op bestandsnaam, datum, grootte en type) of om een weergave te kiezen (miniaturen en lijst). Filteren is ook beschikbaar in de bibliotheek Recent.
- 4. **Items:** Het aantal bestanden dat is weergegeven op een pagina en het totaal aantal bestanden.
- 5. **Getting Started [Aan de slag]:** Tik op het pictogram om de instructies voor Aan de slag te zien. Het pictogram verdwijnt als u **Gereed** hebt geselecteerd in de handleiding.
- 6. **Zoeken:** Tik op het vergrootglas om het zoekveld te openen.
- 7. **Selecteer:** Tik op het vinkje om in het venster items te selecteren.
- 8. **Waarschuwingen:** Tik op de bel om een lijst met acties en waarschuwingen weer te geven. Er zijn acties beschikbaar waarmee nieuwe functies kunnen worden toegevoegd (bijvoorbeeld synchroniseren met cloudopslag). Als er een probleem met het opslagapparaat is, verschijnt er een waarschuwing (bijvoorbeeld batterij bijna leeg).
- 9. **Meer:** Tik op de ellips voor meerdere opties, waaronder Vernieuwen, Wi-Fi, Gebruikers, Batterijgebruik, Instellingen en Help.

## **SORTEREN, BEKIJKEN EN FILTEREN VAN BESTANDEN**

De media-app biedt opties voor het sorteren, bekijken en filteren van uw bestanden.

### **SORTEREN**

Tik op de pijl naar beneden ( ) links op het scherm en tik op **Sorteren op**. Kies:

- Titel
- Datum
- Grootte
- Type

### WEERGAVE

Tik op de pijl naar beneden ( ) helemaal links op het scherm en tik op **Weergeven**. Kies:

- Miniaturen
- Lijst

### FILTEREN

Video's, foto's en muziek worden binnen iedere bibliotheek automatisch gefilterd. De eerste rij van een bibliotheek omvat:

- **Video's:** Albums; Genre; en Jaren
- **Foto's:** Albums; Dag gemaakt; en Diavoorstellingen
- **Muziek:** Albums; Artiesten; Genre; en Afspeellijsten

U kunt de inhoud ook binnen de Recente bibliotheek en de apparaatmap filteren. Tik op **Bibliotheken en mappen** helemaal links en tik op **Recent** of de naam van uw opslagapparaat.

 $\ddot{\phantom{0}}$ 

Tik op de pijl naar beneden ( ) links op het scherm en tik op **Weergeven**. Filter bestanden op:

- Video's
- Muziek
- Foto's
- Documenten

## **UW OPSLAGAPPARAAT AANPASSEN**

De media-app biedt twee niveaus voor het personaliseren van uw opslagapparaat: Meer en Instellingen. U kunt opties weergeven en wijzigen om aan uw behoeften te beantwoorden.

**Opmerking:** Uw opslagapparaat ondersteunt misschien niet alle onderstaande functies.

### **MFFR**

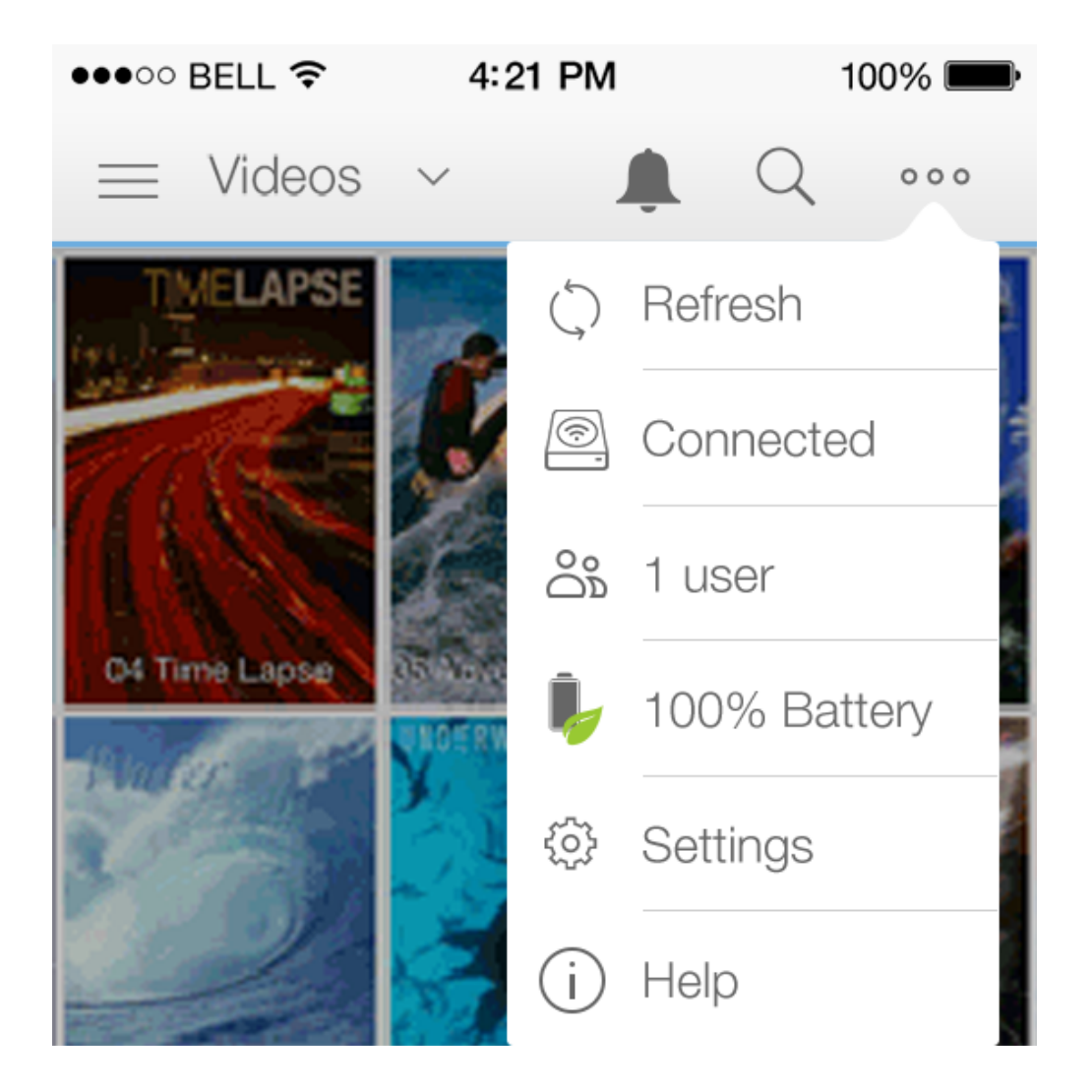

Het pictogram **Meer** (ellips) is toegankelijk rechtsboven in het app-scherm. Tik erop om het menu weer te geven.

- **Refresh [Vernieuwen]:** de pagina vernieuwen.
- **Verbonden (netwerk):** het opslagapparaat verbinden met een Wi-Fi-netwerk; het opslagapparaat loskoppelen van het Wi-Fi-netwerk; de optie activeren om automatisch met het Wi-Fi-netwerk te verbinden; en de optie activeren om het netwerk te beveiligen, wat voorkomt dat ongeautoriseerde gebruikers toegang krijgen tot het Wi-Fi-netwerk.
- **Batterij:** het beschikbare percentage van het batterijvermogen van het opslagapparaat bekijken. Tik op het pictogram Batterij om de ECO-modus te activeren.
- **Users [Gebruikers]:** bekijk hoeveel apparaten zijn verbonden met het opslagapparaat.
- **Help:** Tik op Help voor tips voor het gebruik van uw draadloze opslagapparaat.

### INSTELLINGEN

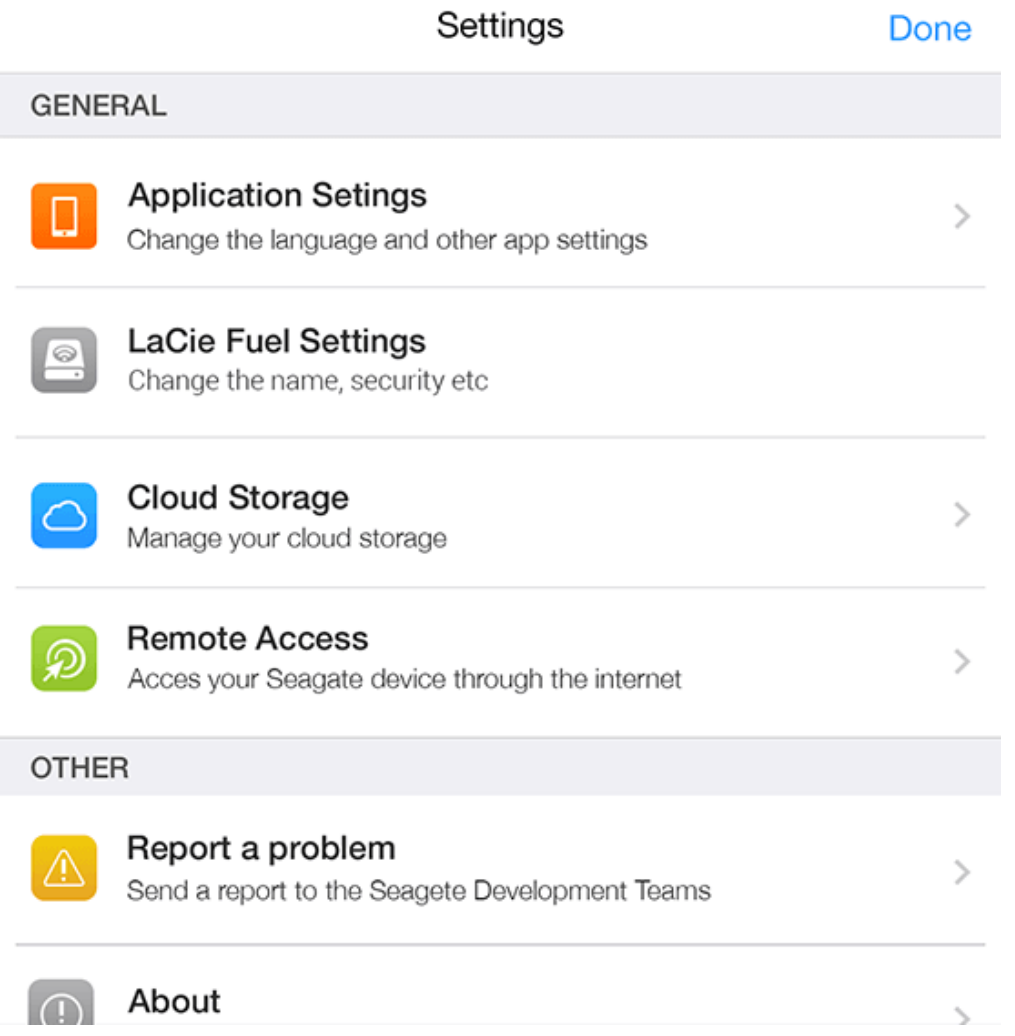

Instellingen is toegankelijk in het menu **Meer**. Tik erop om het menu **Instellingen** weer te geven.

- **Applicatie-instellingen:** de versie van de app bekijken; de taal wijzigen; het cache-geheugen van het opslagapparaat leegmaken.
- **Apparaatinstellingen:** de naam van het opslagapparaat wijzigen; streamen en downloaden activeren/deactiveren; opslagapparaat uitschakelen/opnieuw opstarten; opslagapparaat terugstellen naar de fabrieksinstellingen; wachtwoordbeveiliging voor uw opslagapparaat activeren; en het wachtwoord van uw opslagapparaat wijzigen.
- **Automatisch uploaden:** In- en uitschakelen, aanpassen hoe u foto's en video's naar het opslagapparaat wilt opslaan.
- **Externe Toegang:** uw mobiele apparaat instellen om op afstand uw inhoud te openen op uw compatibele, netwerk-verbonden opslagapparaat (NAS). Houd rekening met het volgende voordat u Externe Toegang selecteert: u moet een account voor externe toegang aanmaken op uw NAS (raadpleeg de gebruiksaanwijzing van uw NAS); en wanneer u de externe toegang gebruikt, moet het mobiel apparaat verbonden zijn met internet.
- **Energie-instellingen:** de levensduur van de batterij verlengen door de ECO-modus te activeren. Raadpleeg het hoofdstuk [De levensduur van de batterij verlengen](http://manuals.lacie.com/nl/manuals/lma/ios/conserving-battery-life) in het help-menu.
- **Cloudopslag:** deze optie verschijnt alleen wanneer uw opslagapparaat is verbonden met een Wi-Fi-netwerk met toegang tot internet. U kunt deze optie gebruiken om de bestanden met uw Dropbox- of Google Drive-account te synchroniseren. De gebruikersnaam en het wachtwoord van uw cloudopslag zijn vereist om het opslagapparaat te koppelen aan het account. Opmerking: Google Drive is niet beschikbaar op alle opslagapparaten.
- **Over:** De versie van de media-app en uw opslagapparaat bekijken. U kunt ook de capaciteit (gebruikt en beschikbaar) bekijken en indien van toepassing, ook andere aangesloten apparaten.
- **Over (geavanceerd):** Geavanceerd is een optie in het menu **Over**. Tik op **Geavanceerd** voor bijkomende instellingen om prestaties te verbeteren of om het opslagapparaat terug te stellen naar de fabrieksinstellingen. U kunt ook de netwerkinstellingen van uw opslag- en mobiele apparaten bekijken.
	- Database cache (verbetert de browsersnelheid indien geactiveerd)
	- Downloaden en spelen (verbetert de batterijprestaties indien geactiveerd)
	- Vooraf ophalen (verbetert de schuifprestaties indien geactiveerd)
	- Het opslagapparaat terugstellen naar de fabrieksinstellingen
- **Een probleem melden:** Een e-mail verzenden om een probleem met de media-app te melden.

## **INHOUD OP UW OPSLAGAPPARAAT BEHEREN**

- [Inhoud verplaatsen](http://manuals.lacie.com/nl/manuals/lma/ios/managing-content-on-your-storage-device#inhoud-verplaatsen)
- [Inhoud kopiëren](http://manuals.lacie.com/nl/manuals/lma/ios/managing-content-on-your-storage-device#inhoud-kopieren)
- [De naam van inhoud wijzigen](http://manuals.lacie.com/nl/manuals/lma/ios/managing-content-on-your-storage-device#de-naam-van-inhoud-wijzigen)
- [Inhoud verwijderen](http://manuals.lacie.com/nl/manuals/lma/ios/managing-content-on-your-storage-device#inhoud-verwijderen)

### INHOUD VERPLAATSEN

Wanneer u inhoud naar uw opslagapparaat verplaatst, verandert u de fysieke locatie ervan.

1.

 $\equiv$ 

- Tik op het menu **Bibliotheken en mappen** ( ) aan de linkerkant.
- 2. Tik onder **Mappen** op uw draadloos opslagapparaat.
- 3. Tik op een map om de inhoud ervan weer te geven en navigeer naar de map of bestanden die u wenst te verplaatsen.
- 4. Tik op het pictogram Selecteren (selectievakje) rechtsboven en tik op de mappen of bestanden die u wilt verplaatsen. Er verschijnt een vinkje voor elk item dat u hebt geselecteerd.
	- Tik op een bestand om het te deselecteren.
	- Om alle weergegeven items te selecteren, tik linksboven op **Items selecteren** en vervolgens op **Alles selecteren**. Om alle selecties te verwijderen, tikt u op **Alles deselecteren**.
- 5. Tik op **Acties** rechtsboven en tik op **Verplaatsen**.
- 6. Om te bladeren naar de doelmap, tik op de map linksboven. De map heeft een ellips.
- 7. Navigeren naar de doelmap.
- 8. Tik op **Naar hier verplaatsen** rechtsboven.

### INHOUD KOPIËREN

1.

 $\equiv$ 

- 2. Under **Folders**, tap on your wireless storage device.
- 3. Tik onder **Mappen** op uw draadloos opslagapparaat.
- 4. Tik op een map om de inhoud ervan weer te geven en navigeer naar de mappen of bestanden die u wilt verplaatsen.
	- Tik op een bestand om het te deselecteren.
	- Om alle weergegeven items te selecteren, tik linksboven op **Items selecteren** en vervolgens op **Alles selecteren**. Om alle selecties te verwijderen, tikt u op **Alles deselecteren**.
- 5. Tik op **Acties** rechtsboven en tik op **Kopiëren**.
- 6. Om te bladeren naar de doelmap, tik op de map linksboven. De map heeft een ellips.
- 7. Navigeren naar de doelmap.
- 8. Tik op **Naar hier kopiëren** rechtsboven.

### DE NAAM VAN INHOUD WIJZIGEN

**Opmerking:** u kunt de naam van een enkel bestand of map wijzigen. De functie Naam wijzigen is niet beschikbaar wanneer u meerdere items selecteert.

 $\equiv$ 

1.

- Tik op het menu **Bibliotheken en mappen** ( ) aan de linkerkant.
- 2. Tik onder **Mappen** op uw draadloos opslagapparaat. Alle inhoud op uw drive wordt weergegeven als mappen.
- 3. Blader naar de map of het bestand waarvan u de naam wilt wijzigen.
- 4. Tik op het pictogram Selecteren (selectievakje) rechtsboven en tik op de map of het bestand waarvan u de naam wilt wijzigen.
	- Tik op een bestand om het te deselecteren.
- 5. Tik op **Acties** rechtsboven en tik op **Naam wijzigen**. Indien Naam wijzigen in grijze letters staat, hebt u meer dan één item geselecteerd.
- 6. Typ een nieuwe naam voor het bestand en tik op **Bevestigen**.

### INHOUD VERWIJDEREN

**Opmerking:** Door een bestand of map te verwijderen, verwijdert u deze permanent van uw opslagapparaat.

1.

 $=$ 

- Tik op het menu **Bibliotheken en mappen** ( ) aan de linkerkant.
- 2. Tik onder **Mappen** op uw draadloos opslagapparaat.
- 3. Tik op een map om de inhoud ervan weer te geven en navigeer naar de mappen of bestanden die u wilt verwijderen.
- 4. Tik op het pictogram Selecteren (selectievakje) rechtsboven en tik op de mappen of bestanden die u wilt verwijderen. Er verschijnt een vinkje voor elk item dat u hebt geselecteerd.
	- Tik op een bestand om het te deselecteren.
	- Om alle weergegeven items te selecteren, tik linksboven op **Items selecteren** en vervolgens op **Alles selecteren**. Om alle selecties te verwijderen, tikt u op **Alles deselecteren**.
- 5. Tik op **Acties** rechtsboven en tik op **Verwijderen**.
- 6. Tik op **Verwijderen** rechtsboven om bestanden of mappen permanent van uw opslagapparaat te verwijderen.

## **DE LEVENSDUUR VAN DE BATTERIJ VERLENGEN**

**Opmerking:** uw opslagapparaat ondersteunt misschien niet alle onderstaande functies.

## **ENERGIE-INSTELLINGEN**

U kunt de levensduur van de batterij verlengen door de ECO-modus op uw mobiele opslagapparaat in te schakelen.

- 1. Tik op het pictogram **Meer** (ellips) rechtsboven en selecteer het pictogram Batterij.
- 2. Schakel de ECO-modus in door op de schakelaar ervan te tikken.

Wanneer u een video afspeelt, gebruikt uw opslagapparaat het geheugen van uw mobiele apparaat om tijdelijk de video-inhoud op te slaan. Door gebruik te maken van het geheugen van het mobiele apparaat kan het opslagapparaat in slaapmodus gaan om de batterij te sparen.

### OPTIES ENERGIE-INSTELLINGEN

De energiebesparingsmeter toont uw energiestatus. Uw status verandert wanneer u services of functies in- of uitschakelt. Door de ECO-modus te activeren worden twee niet-noodzakelijke services uitgeschakeld.

- **· DLNA:** Staat DLNA-afspeelapparaten toe op het netwerk om mediabestanden weer te geven en af te spelen die op het draadloze opslagapparaat zijn opgeslagen. DLNA-afspeelapparaten kunnen smart-tv's, mediaservers, spelconsoles en tablets zijn.
- **SAMBA:** Staat computers op het netwerk toe om verbinding te maken met het draadloze opslagapparaat als netwerkvolume. Uitschakelen hiervan voorkomt toegang tot het opslagapparaat door middel van een webbrowser niet.

Zelfs wanneer de ECO-modus is ingeschakeld, kunt u DLNA en SAMBA handmatig inschakelen. Ga naar energie-instellingen en tik op de schakelaar voor de betreffende service. Het is aangeraden om deze service zo snel mogelijk uit te schakelen voor optimale batterijprestaties.

### BATTERIJPRESTATIES

Voor een optimale energiebesparing gaat u als volgt te werk:

- Schakel de ECO-modus in.
- Schakel DLNA en SAMBA uit.
- Verbind uw opslagapparaat niet met het internet wanneer het apparaat met uw mobiele apparaat is verbonden.
- Bevestig dat **Downloaden en afspelen** is ingeschakeld onder **Instellingen > Over > Geavanceerd**.

## **DE MEDIA-APP EN HET OPSLAGAPPARAAT UPDATEN**

#### DE MEDIA-APP UPDATEN

De updates voor de app worden beheerd door het besturingssysteem. Om handmatig te controleren op updates moet u er zeker van zijn dat uw mobiele apparaat verbonden is met internet.

#### De huidige versie van de media-app controleren

- 1. Tik op het pictogram **Meer** (ellips) rechtsboven en vervolgens op **Instellingen**.
- 2. Tik op **Over** en controleer de **Appversie**.
- 3. Ga naar de iOS App Store en controleer of er een nieuwere versie van de media-app beschikbaar is.

### UPDATE HET OPSLAGAPPARAAT

De media-app controleert automatisch op firmware-updates als het opslagapparaat verbonden is met internet. Als er een update is gevonden, wordt deze door de media-app op de achtergrond gedownload, waarna u een melding krijgt om het opslagapparaat te herstarten. De firmware-update wordt tijdens het herstarten geïnstalleerd.

#### De huidige versie van de firmware van het opslagapparaat controleren

- 1. Tik op het pictogram **Meer** (ellips) rechtsboven en vervolgens op **Instellingen**.
- 2. Tik op **Over** en controleer de Firmwareversie.
- 3. Voor informatie over firmware-updates, kunt u naar [LaCie Support](http://www.lacie.com/support/) gaan en uw opslagapparaat selecteren.

# **TOEGANG TOT MEERDERE OPSLAGAPPARATEN OP HETZELFDE NETWERK**

De media-app kan meer dan een compatibel opslagapparaat detecteren op een netwerk. U kunt bijvoorbeeld een draadloos opslagapparaat en een netwerk-verbonden opslagapparaat (NAS) verbinden met uw thuisnetwerk. Op voorwaarde dat beiden compatibel zijn met de media-app, kunt u tussen de twee opslagapparaten navigeren wanneer u uw mobiele apparaat met hetzelfde netwerk verbindt.

### VOEG UW APPARATEN TOE AAN UW NETWERK

Alle apparaten, inclusief het mobiele apparaat, moeten met hetzelfde netwerk verbonden zijn.

- 1. Gebruik de media-app om het draadloze opslagapparaat met uw Wi-Fi-thuisnetwerk te verbinden.
- 2. Gebruik de Wi-Fi-instellingen van het mobiele apparaat om verbinding te maken met uw Wi-Fi-thuisnetwerk. **Tip:** zorg ervoor dat de Wi-Fi-verbinding van uw mobiele apparaat overschakelt van het draadloze opslagapparaat naar uw Wi-Fi-thuisnetwerk om toegang te krijgen tot meerdere schijven op een netwerk.
- 3. Verbind uw NAS met uw thuisnetwerk via Ethernet. Raadpleeg de NAS-gebruiksaanwijzing voor instructies.

### KIES HET OPSLAGAPPARAAT

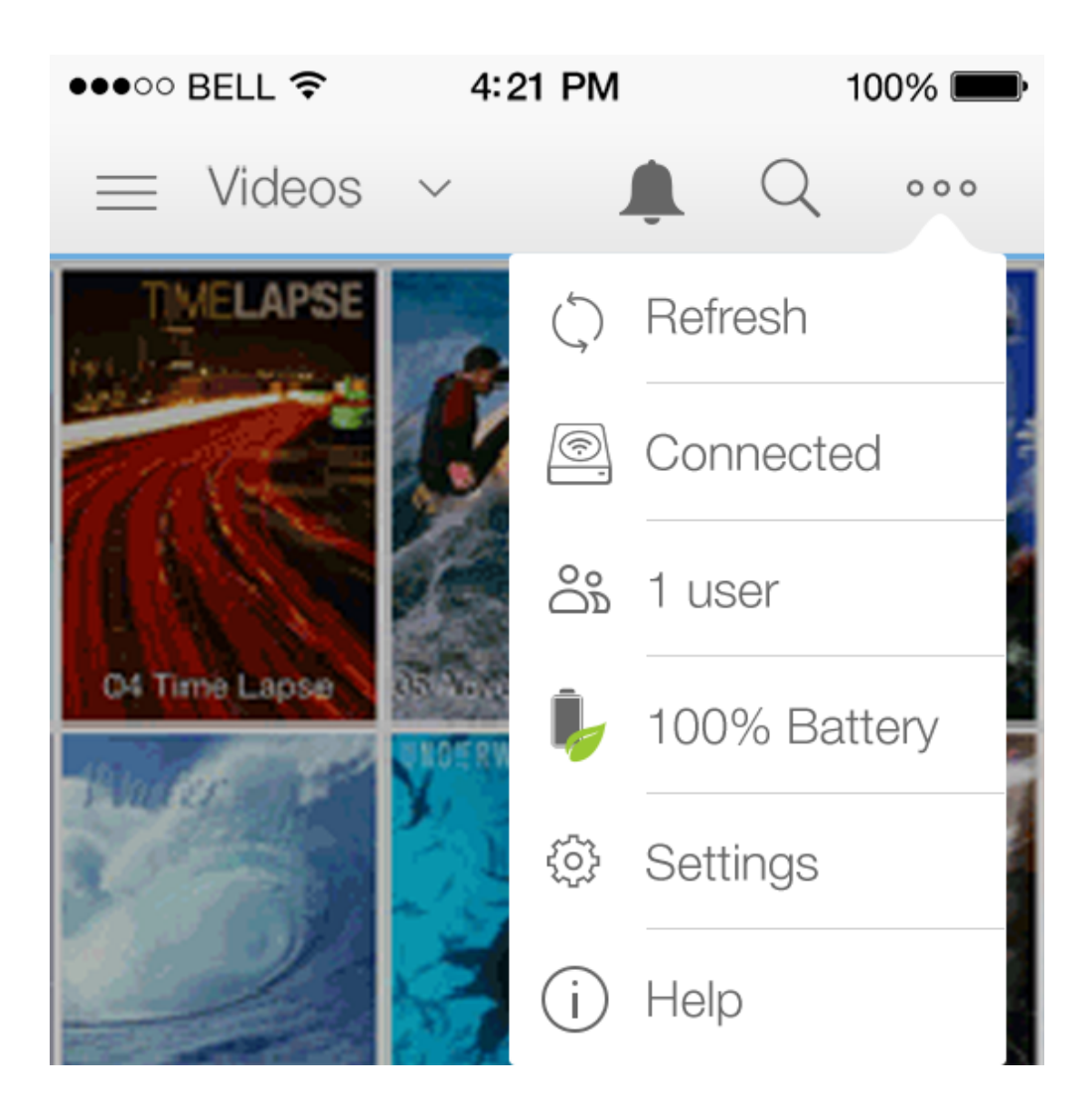

- 1. Tik op het pictogram **Meer** (ellips) rechtsboven en vervolgens op **Verbonden**.
- 2. Tik op de opslagapparaten waartoe u toegang wilt krijgen.

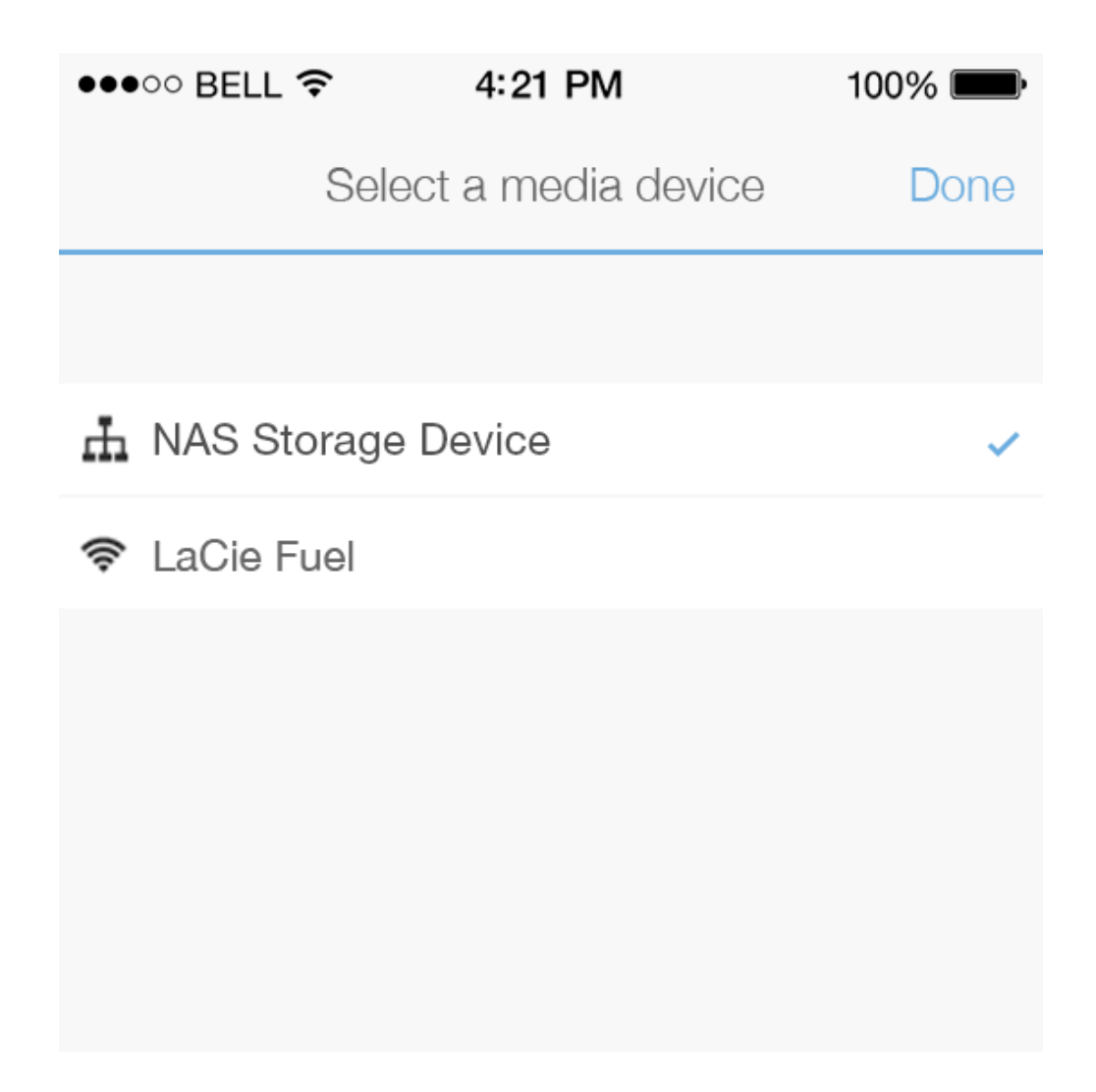

3. Tik op **Sluiten**.

#### Problemen oplossen

Voor instructies over het verbinden van een compatibel draadloos opslagapparaat met uw netwerk, raadpleeg het hoofdstuk [Mobiele en opslagapparaten aansluiten op Wi-Fi-netwerken](http://manuals.lacie.com/nl/manuals/lma/ios/connecting-mobile-and-storage-devices-to-wifi-networks) in het Help-menu. Raadpleeg de NAS-gebruiksaanwijzing voor instructies voor het verbinden van de NAS met het netwerk.

## **UW MEDIA OP AFSTAND OPENEN**

U kunt de media-app gebruiken om op afstand toegang te krijgen tot inhoud op uw netwerk-verbonden opslagapparaat (NAS).

Voordat u onderstaande instructies opvolgt, moet u een externe toegang creëren op uw compatibele NAS. Raadpleeg de gebruiksaanwijzing van uw NAS voor verdere details.

- 1. Tik op het pictogram **Meer** (ellips) rechtsboven en vervolgens op **Instellingen**.
- 2. Tik op **Externe toegang**.
- 3. Geef het e-mailadres en wachtwoord in van uw externe toegang. Tik op **Aanmelden**.
- 4. Selecteer NAS in de lijst met opslagapparaten. U kunt de bestanden benaderen via de NAS-map Openbaar.

Problemen met betrekking tot externe toegang oplossen:

- Controleer of Externe Toegang is geactiveerd op uw NAS.
- Controleer of uw NAS is verbonden met internet.

## **PROBLEMEN OPLOSSEN**

- [Het duurt lang voordat bestanden worden weergegeven op het opslagapparaat](http://manuals.lacie.com/nl/manuals/lma/ios/troubleshooting#het-duurt-lang-voordat-bestanden-worden-weergegeven-op-het-opslagapparaat)
- [Kan geen verbinding maken met een draadloos apparaat of een met een netwerk verbonden opslagapparaat](http://manuals.lacie.com/nl/manuals/lma/ios/troubleshooting#kan-geen-verbinding-maken-met-een-draadloos-apparaat-of-een-met-een-netwerk-verbonden-opslagapparaat)
- [De verbinding met het draadloze opslagapparaat is verbroken als het mobiele apparaat vanuit de slaapstand](http://manuals.lacie.com/nl/manuals/lma/ios/troubleshooting#de-verbinding-met-het-draadloze-opslagapparaat-is-verbroken-als-het-mobiele-apparaat-vanuit-de-slaapstand-wordt-ingeschakeld) [wordt ingeschakeld](http://manuals.lacie.com/nl/manuals/lma/ios/troubleshooting#de-verbinding-met-het-draadloze-opslagapparaat-is-verbroken-als-het-mobiele-apparaat-vanuit-de-slaapstand-wordt-ingeschakeld)
- [Video, nummer of bestand wordt niet afgespeeld/geopend](http://manuals.lacie.com/troubleshooting#video-nummer-of-bestand-wordt-niet-afgespeeldgeopend)
- [Opnieuw geformatteerde harde schijf voor Mac](http://manuals.lacie.com/nl/manuals/lma/ios/troubleshooting#opnieuw-geformatteerde-harde-schijf-voor-mac)

### HET DUURT LANG VOORDAT BESTANDEN WORDEN WEERGEGEVEN OP HET OPSLAGAPPARAAT

De media-app voert een eenmalige scan uit van de bestanden die u gekopieerd hebt naar uw draadloze opslagapparaten die verbonden zijn met een netwerk. De scan kan enige tijd in beslag nemen als er veel bestanden op het opslagapparaat staan.

Als u onlangs inhoud op uw opslagapparaat hebt gezet en u ziet de bestanden niet, tik op het pictogram **Meer** (ellips) en tik op **Vernieuwen**.

### KAN GEEN VERBINDING MAKEN MET EEN DRAADLOOS APPARAAT OF EEN MET EEN NETWERK VERBONDEN OPSLAGAPPARAAT

- Wanneer uw batterij bijna leeg is, kunnen er problemen met de wifiverbinding optreden. Als de verbinding soms uitvalt, kunt u de batterij controleren door op het pictogram **Meer** (ellips) te tikken. De status van de batterij wordt naast het batterijpictogram weergegeven U kunt op het batterijpictogram tikken voor meer informatie.
- Controleer of uw opslagapparaat is losgekoppeld van uw computer en is ingeschakeld. Controleer of de Wi-Fi-led blauw oplicht. De Wi-Fi-verbinding is uitgeschakeld wanneer het draadloze opslagapparaat is verbonden met een computer via USB of een andere bedrade aansluiting.
- Controleer op uw mobiele apparaat of het netwerk waaraan het opslagapparaat is gekoppeld in de netwerklijst is geselecteerd. Wanneer u buiten het draadloze bereik van het opslagapparaat komt, wordt de verbinding tussen het mobiele apparaat en het Wi-Fi-signaal verbroken. Het maximale bereik is ongeveer 145 ft./44m. Verder kan de aanwezigheid van obstakels, zoals muren, en andere ruis de kracht van het signaal beïnvloeden. Probeer opnieuw verbinding te maken met het wifinetwerk.
- Mogelijk heeft u het maximale aantal gebruikers bereikt. Om te zien hoeveel gebruikers verbonden zijn, tikt u op het pictogram **Meer** (ellips) en vervolgens op **Gebruikers**. Raadpleeg de gebruikershandleiding van uw opslagapparaat voor het aantal gebruikers dat door uw apparaat wordt ondersteund.
- Tik op het pictogram **Meer** (ellips) en tik op **Vernieuwen**.
- Schakel het opslagapparaat uit, wacht 10 seconden en schakel het opnieuw in. Start de media-app opnieuw.

### DE VERBINDING MET HET DRAADLOZE OPSLAGAPPARAAT IS VERBROKEN ALS HET MOBIELE APPARAAT VANUIT DE SLAAPSTAND WORDT INGESCHAKELD

De verbinding met het Wi-Fi-netwerk van uw draadloze apparaat kan worden verbroken wanneer een mobiel apparaat in de slaapstand of energiezuinige modus gaat. Ga naar de Wi-Fi-instellingen van uw mobiele apparaat en kies de naam van uw opslagapparaat om de verbinding te herstellen.

### VIDEO, NUMMER OF BESTAND WORDT NIET AFGESPEELD/GEOPEND

U kunt elk bestand naar uw opslagapparaat kopiëren, maar het apparaat waar u mediabestanden naar toe streamt, speelt of opent het bestand alleen als de indeling wordt ondersteund. De media-app converteert bestanden niet naar een andere indeling. In de specificaties van uw mobiele apparaat vindt u een lijst met ondersteunde bestandstypes.

### OPNIEUW GEFORMATTEERDE HARDE SCHIJF VOOR MAC

Sta niet toe dat Time Machine® uw apparaat gebruikt voor het maken van back-ups. Als u dit doet, wordt de harde schijf van het opslagapparaat opnieuw geformatteerd.

Als u per ongeluk het opslagapparaat geformatteerd hebt, kunt u het terugstellen naar het oorspronkelijke format. Bezoek de ondersteuningswebsite van uw apparaat voor meer informatie: [draadloze Seagate-producten](http://www.seagate.com/external-hard-drives/portable-hard-drives/wireless/wireless-plus/) of [draadloze LaCie-producten](http://www.lacie.com/us/products/product.htm?id=10618).

# **ANDROID**

### WELKOM

De media-app helpt u bij het beheren van media en documenten die u kopieert naar compatibele draadloze en met een netwerk verbonden opslagapparaten. Het is beschikbaar als app voor mobiele apparaten of in een web browser. U kunt de media-app thuis of onderweg gebruiken, wanneer u wilt genieten van muziek, films en foto's of wanneer u belangrijke documenten wilt inzien.

De media-app ondersteunt een groot aantal opslagapparaten. Het kan echter voorkomen dat uw opslagapparaat niet alle functies ondersteunt die in het Help-systeem vermeld staan. De meeste opslagapparaten tonen de eerste keer dat u de media-app opent een "Aan de slag"-handleiding. Wij raden u aan de tour de volgen, waarin u waardevolle tips krijgt over het verkrijgen van toegang tot en het gebruiken van uw bestanden.

Voor meer informatie over software-updates, veelgestelde vragen, instructievideo's en informatie over ondersteuning kunt u terecht op [Support](http://www.lacie.com/support/).

# **MOBIELE EN OPSLAGAPPARATEN AANSLUITEN OP WI-FI-NETWERKEN**

Onderstaande instructies beschrijven hoe:

- U een mobiel apparaat aansluit op een draadloos opslagapparaat
- U een draadloos opslagapparaat aansluit op een Wi-Fi-netwerk

**Tip:** U kunt de media-app gebruiken om mobiele apparaten te verbinden met compatibele netwerk-verbonden opslagapparaten (NAS). Het mobiele apparaat en het NAS moeten met hetzelfde netwerk verbonden zijn.

## **SLUIT UW MOBIELE APPARAAT AAN OP EEN DRAADLOOS OPSLAGAPPARAAT**

- 1. Download en installeer de gratis LaCie Media app uit de Google Play Store.
- 2. Schakel het draadloze opslagapparaat in. Het Wi-Fi-lampje zal gedurende ca. 1 minuut knipperen. Wacht tot het Wi-Fi-lampje permanent brandt voordat u doorgaat naar de volgende stap.
- 3. Ga op uw mobiele apparaat naar **Instellingen > Wi-Fi**.
- 4. Selecteer het opslagapparaat uit de lijst met Wi-Fi-netwerken.
- 5. Start de media-app.

## **UW DRAADLOZE OPSLAGAPPARAAT AANSLUITEN OP EEN WI-FI-NETWERK**

De volgende instructies veronderstellen dat u uw mobiele apparaat reeds heeft aangesloten op uw draadloze opslagapparaat.

**Opmerking:** de batterij van het opslagapparaat verbruikt meer wanneer het apparaat is verbonden met internet.

 $\pmb{\times}$ 

- 1. Tik op *Product* **verbinden met internet** op de Startpagina. Product de naam van uw compatibele draadloos opslagapparaat (bijvoorbeeld Seagate Wireless of LaCie Fuel).
- 2. Tik op het netwerk waarmee u wilt verbinden. Voer het wachtwoord in wanneer het geselecteerde wifinetwerk is beveiligd.
- 3. Optioneel. Tik op het selectievakje **Automatisch met dit netwerk verbinden**.
- 4. Optioneel. Tik op het selectievakje **Dit netwerk beveiligen**. Deze optie voorkomt dat ongeautoriseerde gebruikers toegang krijgen tot het netwerk. (**Opmerking:** U kunt een korte onderbreking ondervinden in de verbinding naar het draadloze opslagapparaat.)
- 5. De Startpagina toont verbinding met het Wi-Fi-netwerk.

 $\pmb{\times}$ 

## **BESTANDEN UPLOADEN EN DOWNLOADEN**

Als u een bestand uploadt naar uw draadloze of met een netwerk verbonden opslagapparaat, wordt dat afhankelijk van het bestandstype in een van de bibliotheken geplaatst: video's, foto's, muziek of documenten.

Een bestand dat vanaf het opslagapparaat naar uw mobiele apparaat wordt gedownload, wordt beheerd door het besturingssysteem.

**Opmerking:** Als u een grote hoeveelheid bestanden naar uw draadloze opslagapparaat kopieert, is het aangeraden om het apparaat op een computer aan te sluiten, in plaats van via een draadloze verbinding te werken. Raadpleeg de handleiding van uw opslagapparaat om te leren hoe u bestanden naar uw opslagapparaat kopieert.

### BESTANDEN VAN UW MOBIELE APPARAAT NAAR UW OPSI AGAPPARAAT LIPLOADEN

1.

Tik in de Startpagina op **Connectiviteit** ( ) linksboven. Kies uw mobiele apparaat in het selectiepaneel aan de linkerkant.

2. Tik op de map met de bestanden die u wilt uploaden. Bijvoorbeeld **Afbeeldingen**.

 $\equiv$ 

- 3.
- 

Tik op het pictogram **Meer** ( ) rechtsboven in het app scherm en tik op **Item selecteren**.

- 4. Tik op de bestanden die u naar uw mobiele opslagapparaat wilt uploaden. Er verschijnt een vinkje voor elk item dat u hebt geselecteerd.
	- Tik op een bestand om het te deselecteren.
	- Om alle weergegeven bestanden te selecteren, tik linksboven op **Items selecteren** en vervolgens op **Alles selecteren**. Om Alles selecteren ongedaan te maken, tik op **Items selecteren** en vervolgens op **Alles deselecteren**.
- 5. Tik op het pictogram **Uploaden** rechtsboven.

**Opmerking:** U kunt geüploade bestanden bekijken binnen mediabibliotheken of de apparaatmap. Om deze

map te bekijken, gaat u naar Bestanden en mappen () waarna u tikt op Product (Product is de naam van uw opslagapparaat). Tik op de apparaatmap, bijvoorbeeld Tablet. Blader door de submappen om de geüploade bestanden te bekijken.

 $=$ 

### INHOUD VAN UW OPSLAGAPPARAAT DOWNLOADEN NAAR UW MOBIELE APPARAAT

1.

Tik in de Startpagina op **Connectiviteit** ( ) linksboven. Kies uw bibliotheek (bijvoorbeeld Video's of Foto's) in het selectiepaneel aan de linkerkant.

#### 2.

Tik op het pictogram **Meer** ( ) rechtsboven in het app scherm en tik op **Item selecteren**.

 $\equiv$ 

- 3. Tik op de bestanden die u naar uw mobiele apparaat wilt downloaden. Er verschijnt een vinkje voor elk item dat u hebt geselecteerd.
	- Tik op een bestand om het te deselecteren.

ţ.

- Om alle weergegeven bestanden te selecteren, tik linksboven op **Items selecteren** en vervolgens op **Alles selecteren**. Om Alles selecteren ongedaan te maken, tik op **Items selecteren** en vervolgens op **Alles deselecteren**.
- 4. Tik op het pictogram **Downloaden** rechtsboven.

## **MEDIABIBLIOTHEKEN WEERGEVEN**

 $\equiv$ 

U kunt de mappen weergeven die zijn opgeslagen op uw opslagapparaat en op uw mobiele apparaat.

 $\pmb{\times}$ 

#### 1.

Tik op **Connectiviteit** ( ) linksboven. De titel Connectiviteit verandert in Media-app en het selectiepaneel verschijnt aan de linkerkant.

2. Tik in het selectiepaneel op de bibliotheek of het apparaat. Opmerking: de titel verandert in de naam van de bibliotheek of het apparaat (bijvoorbeeld Video's of Foto's ).

 $\pmb{\times}$ 

3. Om het selectiepaneel terug te halen voor toegang tot andere bibliotheken en apparaten, tikt u op de titel

linksboven ().

 $\equiv$ 

### NAAR DE STARTPAGINA TERUGKEREN

1.

Vanuit een bibliotheek- of mapweergave, tikt u op de titel linksboven voor het selectiepaneel. ( ). 2. Tik bovenaan het selectiepaneel op het pictogram Connectiviteit.

 $\equiv$
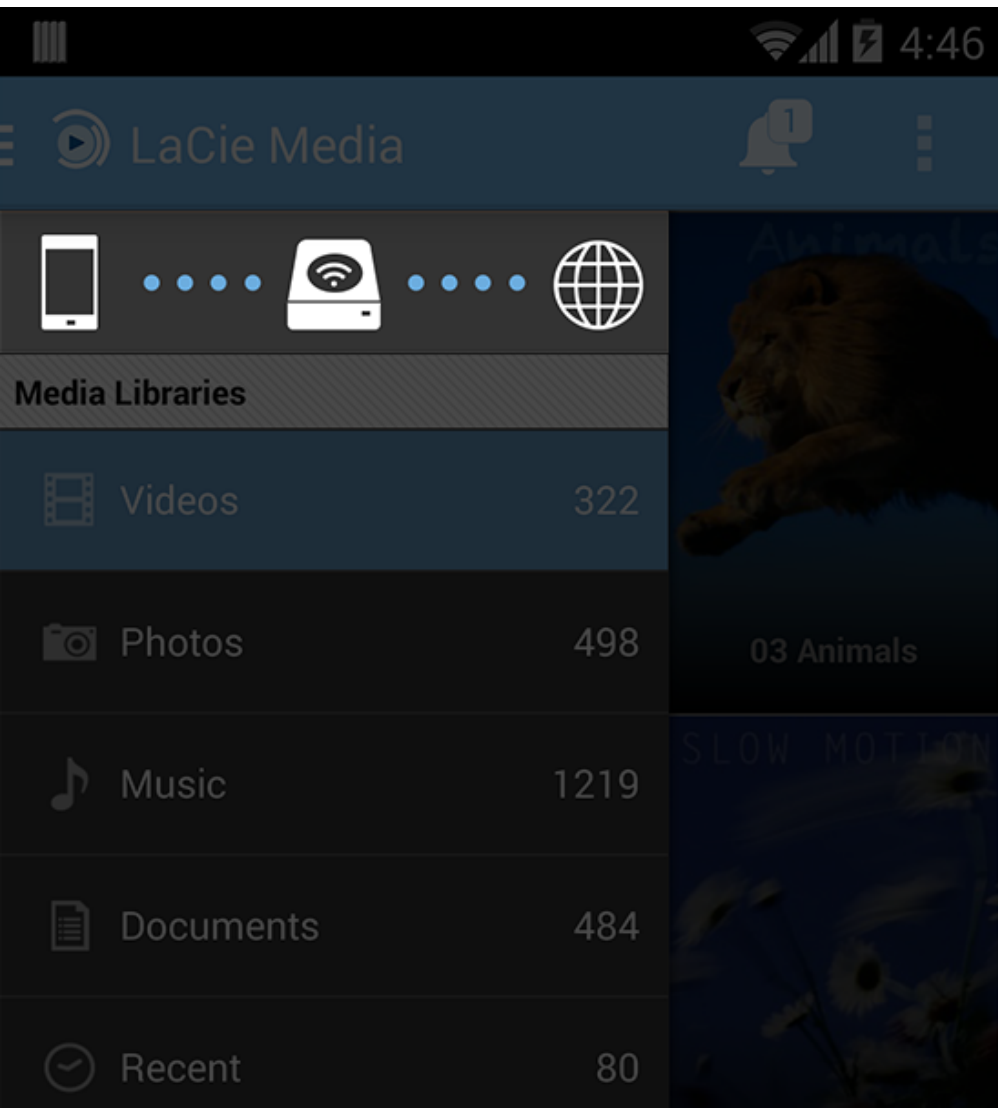

## **UW MEDIA GEBRUIKEN**

U kunt uw mediabibliotheek met de media-app of via een webbrowser bekijken. De media-app wordt sterk aanbevolen als u een tablet of smartphone gebruikt.

**Tip om toegang te krijgen tot internet:** Sluit uw opslagapparaat aan om toegang te krijgen tot uw mediabibliotheek via een browser, ga naar het adres **www.productname.com**, en vervang dit door de naam van uw opslagapparaat. Voorbeelden: www.laciefuel.com en www.seagatewireless.com.

- [Video's afspelen](http://manuals.lacie.com/nl/manuals/lma/android/enjoying-your-media#video-s-afspelen)
- [Foto's bekijken](http://manuals.lacie.com/nl/manuals/lma/android/enjoying-your-media#foto-s-bekijken)
- [Muziek beluisteren](http://manuals.lacie.com/nl/manuals/lma/android/enjoying-your-media#muziek-beluisteren)
- [Documenten bekijken](http://manuals.lacie.com/nl/manuals/lma/android/enjoying-your-media#documenten-bekijken)
- [Recent bekeken items openen](http://manuals.lacie.com/nl/manuals/lma/android/enjoying-your-media#recent-bekeken-items-openen)
- [Uw media casten](http://manuals.lacie.com/nl/manuals/lma/android/enjoying-your-media#uw-media-casten)

## VIDEO'S AFSPELEN

#### Een nummer afspelen

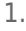

 $\equiv$ 

Schakel het selectiepaneel in door te tikken op het pictogram Bestandsmenu () linksboven en tik op **Video's**.

2. Tik op de video die u wilt afspelen.

**Tip:** Bepaalde videoformaten zijn mogelijk incompatibel met uw mobiele apparaat. [Ga naar LaCie Support](http://www.lacie.com/support/) voor informatie over spelers van andere merken.

## FOTO'S BEKIJKEN

## Een enkele foto bekijken

1.

 $\!\!\!=\!\!\!\!$ 

Schakel het selectiepaneel in door te tikken op het pictogram Bestandsmenu () linksboven en tik op **Foto's**.

2. Tik op de foto die u wilt bekijken. Om deze op het volledige scherm weer te geven, tikt u een tweede keer op de foto. Door een derde keer op de foto te tikken, verlaat u de weergave Volledig scherm.

### Een diavoorstelling bekijken

1.

Schakel het selectiepaneel in door te tikken op het pictogram Bestandsmenu () linksboven en tik op **Foto's**.

2.

Tik op het pictogram **Meer** ( ) rechtsboven en vervolgens op Item selecteren. U kunt uw vinger ook langere tijd op een enkel item houden om het selectiescherm te activeren.

- 3. Tik op de foto's die u wilt bekijken als diavoorstelling. Er verschijnt een vinkje bij de geselecteerde foto's.
	- Tik op een bestand om het te deselecteren.
	- Om alle weergegeven bestanden te selecteren, tik linksboven op **Items selecteren** en vervolgens op **Alles selecteren**. Om Alles selecteren ongedaan te maken, tik op **Items selecteren** en vervolgens op **Alles deselecteren**.
- 4. Tik op het pictogram **Afspelen** rechtsboven. Door een derde keer op de foto te tikken, verlaat u de weergave Volledig scherm.
- 5. Om de opties voor uw diavoorstelling weer te geven, tik op een foto om de weergave Volledig scherm te verlaten en vervolgens op **Diavoorstelling** rechtsboven.
- 6. Selecteer uit de volgende opties voor diavoorstellingen: Overgangen, Dia-timing, Muziek, Fotolus en Foto-shuffle.
- 7. Tik op **Start diavoorstelling** om verder te gaan met de diavoorstelling met de nieuwe instellingen.
- 8. Om de diavoorstelling te verlaten, tik op de terug-pijl linksboven of op de gebogen Android-pijl.

#### Een diavoorstelling maken en opslaan

1.

 $\!\!\!=\!\!\!\!$ 

 $\equiv$ 

Schakel het selectiepaneel in door te tikken op het pictogram Bestandsmenu ( ) linksboven en tik op **Foto's**.

2.

Ē

ă,

Tik op het pictogram **Meer** ( ) rechtsboven en vervolgens op Item selecteren. U kunt uw vinger ook langere tijd op een enkel item houden om het selectiescherm te activeren.

- 3. Tik op de foto's die u wilt bekijken als diavoorstelling. Er verschijnt een vinkje bij de geselecteerde foto's.
	- Tik op een bestand om het te deselecteren.
	- Om alle weergegeven bestanden te selecteren, tik linksboven op **Items selecteren** en vervolgens op **Alles selecteren**. Om Alles selecteren ongedaan te maken, tik op **Items selecteren** en vervolgens op **Alles deselecteren**.

4.

Tik op het pictogram **Meer** ( ) rechtsboven en vervolgens op **Toevoegen aan afspeellijst**.

5. Kies één van de volgende opties:

- **Nieuwe diavoorstelling.** Tik op **Nieuwe afspeellijst** en voer een naam in. Tik op **OK**.
- **Bestaande diavoorstelling.** Tik op een bestaande diavoorstelling om foto's toe te voegen.

U kunt uw opgeslagen diavoorstellingen op elk gewenst ogenblik bekijken. Ga naar de fotobibliotheek en tik op het menu Filter (linksboven, naast het pictogram van LaCie). Kies **Diavoorstellingen** om uw bestaande diavoorstellingen te bekijken.

## MUZIEK BELUISTEREN

#### Een nummer afspelen

1.

 $\equiv$ 

 $=$ 

Schakel het selectiepaneel in door te tikken op het pictogram Bestandsmenu ( ) linksboven en tik op **Muziek**.

2. Tik op het nummer dat u wilt afspelen. Er verschijnt een scherm met de af te spelen muziek en de afspeelduur van het nummer.

In het afspeelscherm kunt u kiezen hoe u de muziek afspeelt: terugkeren naar laatste nummer; pauzeren/afspelen; en verdergaan naar volgend nummer. Rechtsboven kunt u kiezen voor continu afspelen (cirkelvormige pijlen) of willekeurig afspelen (onderling verbonden pijlen).

Om het afspeelscherm te verlaten, tik op de terug-pijl linksboven of op de gebogen Android-pijl. De muziek blijft afspelen, zelfs wanneer het scherm niet zichtbaar is. U kunt het muziekscherm opnieuw oproepen door te tikken op het nummer dat wordt afgespeeld of een ander nummer.

### Meerdere nummers back-to-back afspelen

Ē

1.

Schakel het selectiepaneel in door te tikken op het pictogram Bestandsmenu () linksboven en tik op **Muziek**.

2.

Tik op het pictogram **Meer** ( ) rechtsboven en vervolgens op **Item selecteren**. U kunt uw vinger ook langere tijd op een enkel item houden om het selectiescherm te activeren.

- 3. Tik op de nummers die u wilt horen. Er verschijnt een vinkje bij de geselecteerde nummers.
	- Tik op een bestand om het te deselecteren.
	- Om alle weergegeven bestanden te selecteren, tik linksboven op **Items selecteren** en vervolgens op **Alles selecteren**. Om Alles selecteren ongedaan te maken, tik op **Items selecteren** en vervolgens op **Alles deselecteren**.
- 4. Tik op het pictogram **Afspelen** rechtsboven.

#### Een afspeellijst voor muziek maken

1.

 $\equiv$ 

Schakel het selectiepaneel in door te tikken op het pictogram Bestandsmenu ( ) linksboven en tik op **Muziek**.

#### 2.

Tik op het pictogram **Meer** ( ) rechtsboven en vervolgens op **Item selecteren**. U kunt uw vinger ook langere tijd op een enkel item houden om het selectiescherm te activeren.

- 3. Tik op de nummers die u wilt horen. Er verschijnt een vinkje bij de geselecteerde nummers.
	- Tik op een bestand om het te deselecteren.

Ē

Ì

 $\equiv$ 

- Om alle weergegeven bestanden te selecteren, tik linksboven op **Items selecteren** en vervolgens op **Alles selecteren**. Om Alles selecteren ongedaan te maken, tik op **Items selecteren** en vervolgens op **Alles deselecteren**.
- 4.

Tik op het pictogram **Meer** ( ) rechtsboven en vervolgens op **Item selecteren**. U kunt uw vinger ook langere tijd op een rechtsboven en vervolgens op Toevoegen aan afspeellijst.

- 5. Kies één van de volgende opties:
	- Een nieuwe afspeellijst maken. **Tik op** Nieuwe afspeellijst **linksonder en voer een naam in. Tik op** OK**. \*** Toevoegen aan een bestaande afspeellijst. **Tik op** Bestaande afspeellijst **en vervolgens op de afspeellijst die u wilt gebruiken voor het nieuwe muziekbestand. Tik op het vinkje rechtsboven om uw keuze te bevestigen. U kunt uw opgeslagen afspeellijsten op elk gewenst ogenblik beluisteren. Ga naar de muziekbibliotheek en tik op het menu Filter (linksboven, naast het pictogram van LaCie). Kies** Afspeellijsten **om uw bestaande afspeellijsten te beluisteren. Als u geen nieuwe afspeellijst ziet, tikt u op het pictogram Meer en selecteert u** Vernieuwen**. ===== Documenten bekijken ===== ==== Een document openen ==== - Schakel het selectiepaneel**

**in door te tikken op het pictogram Bestandsmenu ( ) linksboven en tik op** Documenten**. - Tik op het document dat u wilt bekijken. - Kies de app waarmee u het document wilt openen. ==== De naam van een document wijzigen ==== - Schakel het selectiepaneel in door te tikken op het**

 $=$ 

**pictogram Bestandsmenu ( ) linksboven en tik op** Documenten**. - Tik op het pictogram** Meer **(**

#### š

**) rechtsboven en vervolgens op** Item selecteren**. - Tik op de documenten waarvan u de naam wilt wijzigen. Er verschijnt een vinkje naast het item dat u selecteert.** Opmerking: **U kunt telkens de naam van één item tegelijk wijzigen. Als meerdere items zijn geselecteerd wordt de optie Naam wijzigen uitgeschakeld. \* Tik op een bestand om het te deselecteren. - Tik op het pictogram Naam wijzigen rechtsboven (potlood). - Typ de nieuwe naam en tik op** OK**. ==== Meerdere documenten beheren ==== U kunt: \* Downloaden \* Verwijderen (**Opmerking: **door een bestand of map te verwijderen, verwijdert u deze permanent van uw opslagapparaat.) - Schakel**

 $\equiv$ 

**het selectiepaneel in door te tikken op het pictogram Bestandsmenu ( ) linksboven en tik op**

Documenten**. - Tik op het pictogram** Meer **( ) rechtsboven en vervolgens op** Item selecteren**. U kunt uw vinger ook langere tijd op een enkel item houden om het selectiescherm te activeren. - Tik op de documenten die u wilt beheren. Er verschijnt een vinkje bij elk document. \* Tik op een bestand om het te deselecteren. \* Om alle weergegeven bestanden te selecteren, tik linksboven op** Items selecteren **en vervolgens op** Alles selecteren**. Om Alles selecteren ongedaan te maken, tik op** Items selecteren **en vervolgens op** Alles deselecteren**. - Tik op het pictogram Downloaden (pijl naar beneden) of Verwijderen (prullenbak). ===== Recent bekeken items openen ===== - Schakel het selectiepaneel in door te tikken op het pictogram Bestandsmenu (**

 $=$ 

**) linksboven en tik op** Recent\*\*.

6. U kunt nu standaard de laatst bekeken video's zien. U kunt een andere categorie (bijvoorbeeld foto's, muziek en documenten) kiezen door op het vervolgkeuzemenu Filter te tikken. Dit bevindt zicht naast het logo.

## UW MEDIA CASTEN

U kunt media van uw draadloze apparaat naar een groot scherm casten. LaCie Media is nu compatibel met Google Chromecast, LG-tv's uit 2012 en 2013, LG-tv's met webOS en Roku. Door media van uw draadloze LaCie-apparaat naar een van deze apparaten te casten, kunt u uw content (films, tv-programma's, muziek, foto's en nog veel meer) op uw tv afspelen.

Zo kunt u op uw mobiele apparaat andere dingen doen zonder het afspelen te hoeven onderbreken. U kunt bijvoorbeeld een tweede video opzoeken terwijl de eerste op uw tv wordt afgespeeld. Met bepaalde opslagapparaten kunt u bestanden afspelen, pauzeren, zoeken en het volume regelen op uw mobiele apparaat.

#### Aan de slag met Chromecast of Roku

- 1. Configureer de Chromecast/Roku op uw tv en het Wi-Fi-netwerk overeenkomstig de instructies van de fabrikant.
- 2. Start de LaCie Media-app op uw mobiele apparaat.
- 3. Maak verbinding met het opslagapparaat. Dit moet compatibel zijn met LaCie Media.
- 4. Controleer of het opslagapparaat verbonden is met hetzelfde netwerk als de Chromecast/Roku.
- 5.
- $\pmb{\times}$
- Tik op het pictogram Cast ( ).
- 6. Selecteer een opslagapparaat (Chromecast of Roku).
- 7. Kies een video, foto of muziekbestand om te casten.

Ga voor meer informatie over [Chromecast](http://www.chromecast.com) en [Roku](http://www.roku.com) naar de websites van de fabrikanten.

#### Aan de slag met een LG-tv

- 1. Zet de LG-tv aan.
- 2. Sluit de tv aan op uw Wi-Fi-netwerk.
- 3. Start de LaCie Media-app op uw mobiele apparaat.
- 4. Maak verbinding met het opslagapparaat. Dit moet compatibel zijn met LaCie Media.
- 5. Controleer of het opslagapparaat verbonden is met hetzelfde netwerk als de LG-tv.

6.

#### $\pmb{\times}$

Tik op het pictogram Cast ( ).

- 7. Selecteer uw LG-tv.
- 8. Kies een video, foto of muziekbestand om te casten.

## **MEDIA-APPBEDIENING GEBRUIKEN**

**Opmerking:** Sommige instellingen zijn alleen beschikbaar op bepaalde opslagapparaten. Daarom zijn hieronder wellicht niet alle functies opgesomd. Verder kunnen functies bij mobiele apparaten met een kleine scherm

worden gevonden in **Meer**. ( ).

## **STARTPAGINA**

#### $\pmb{\times}$

De Startpagina verschijnt iedere keer dat de media-app wordt gestart. De media-app onthoudt de laatste weergave als het op uw apparaat geopend is en u naar een andere app overschakelt. Om op een eenvoudige manier terug te keren naar de Startpagina, kunt u de media-app afsluiten en weer opnieuw openen.

 $\equiv$ 

 $\pmb{\times}$ 

1.

**Connectiviteit:** Tik op **Connectiviteit** ( )om het selectiepaneel te openen. In het selectiepaneel kunt u een bibliotheek of map kiezen en de inhoud ervan openen. Bibliotheken bevatten video's, foto's, muziek en documenten. Mappen worden gebruikt voor toegang tot bestanden: het mobiele apparaat, het mobiele opslagapparaat en de met het netwerk verbonden opslag (NAS). Het mobiele opslagapparaat en de NAS moeten aan hetzelfde netwerk gekoppeld zijn als uw mobiele apparaat.

- 2. **Apparaten en netwerk:** Toont een lijst met verbindingen tussen de mobiele apparaten en opslagapparaten en het netwerk. Als u voor het eerst verbinding maakt met het draadloze opslagapparaat, kunt u uw mobiele apparaat zien en het draadloze opslagapparaat. Het Wi-Fi-netwerk verschijnt nadat u het opslagapparaat met internet hebt verbonden.
- 3. **Door de inhoud bladeren en netwerk verbinding:**
	- Tik op **Door de bestanden op** *mijn product* **bladeren** om het selectiepaneel te activeren. Product is de naam van uw compatibele opslagapparaat.
	- Beheer de internetverbinding van uw opslagapparaat door de juiste optie te kiezen. Tik bijvoorbeeld op *Product* **verbinden met internet** om het opslagapparaat met het Wi-Fi-netwerk te verbinden.

## TOEGANG TOT HET SELECTIEPANEEL (BIBLIOTHEEKWEERGAVE)

Er zijn drie manieren om vanaf de Startpagina het selectiepaneel te openen:

1. Plaats uw vinger aan de linkerrand van het scherm en veeg naar rechts.

Tik op **Connectiviteit** ( ).

 $\equiv$ 

3. Tap **Door de bestanden op mijn** *Product* **bladeren**. Product is de naam van uw opslagapparaat.

### SELECTIEPANEEL

#### $\pmb{\times}$

- 1. **Verbindingspictogrammen:** Tik op de verbindingspictogrammen om terug te keren naar de Startpagina.
- 2. **Mediabibliotheek:** Tik op een bibliotheek voor toegang tot de bestanden (bijvoorbeeld video's en foto's).
- 3. **Bestanden en mappen:** Tik op een apparaat om toegang te krijgen tot de bestanden (bijvoorbeeld het opslagapparaat en het mobiele apparaat).

### BIBLIOTHEEKWEERGAVE

De pictogrammen boven een mediabibliotheek bieden opties voor de weergave en het beheer van de inhoud. Bekijk het overzicht hieronder voor de betekenis van de pictogrammen.

 $\pmb{\times}$ 

- 1. **Stapel:** Tik op deze pictogrammen om het selectiepaneel te activeren.
- 2. **Bibliotheek en Filter:** De mediabibliotheek die u aan het bekijken bent (bijvoorbeeld Video's, Foto's, Muziek of Documenten). Tik op de naam van de mediabibliotheek om de inhoud in het venster te filteren. de filteropties voor Foto's zijn bijvoorbeeld: Alle; Albums; en Datum gemaakt.
- 3. **Zoeken:** Tik op het vergrootglas om het zoekveld te openen.
- 4. **Waarschuwingen:** Tik op de bel om een lijst met acties en waarschuwingen weer te geven. Er zijn acties beschikbaar waarmee nieuwe functies kunnen worden toegevoegd (bijvoorbeeld synchroniseren met cloudopslag). Als er een probleem met het opslagapparaat is, verschijnt er een waarschuwing (bijvoorbeeld batterij bijna leeg).
- 5. **Lijst en miniatuurweergaven:** Tik op een pictogram om te schakelen tussen de lijst en de miniatuurweergaven.
- 6. **Sorteren:** Tik op het pictogram om te sorteren op bestandsnaam, datum, grootte en type. Sommige sorteeropties zijn voor sommige bibliotheken niet relevant.

#### 7.

ğ,

**Meer:** Tik op het pictogram **Meer** ( ) voor overige opties zoals Verversen, Item selecteren, Informatie, Help en Instellingen.

## **SORTEREN, BEKIJKEN EN FILTEREN VAN BESTANDEN**

De media-app biedt opties voor het sorteren, bekijken en filteren van uw bestanden in een mediabibliotheekvenster.

## **SORTEREN**

厅

Tik op het pictogram Sorteren () om alternatieve opties te bekijken.

- Titel A-Z
- Titel Z-A
- Datum nieuwste
- Datum oudste
- Datum kleinste
- Grootte grootste
- Type A-Z
- Type Z-A

## WEERGAVE

Tik op het pictogram Weergave om te wisselen tussen:

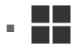

: Miniaturen

■

: Lijst

## FILTEREN

Tik op de naam van de bibliotheek linksboven om de filteroptie te wijzigen. De filteropties variëren per mediabibliotheek:

- **Video's:** Alle; Albums; Jaren; en Genre
- **Photos [Foto's]:** Alle; Albums; en Datum gemaakt
- **Muziek:** Afspeellijsten; Nummers; Albums; Artiesten; en Genre
- **Recent:** Video's; Foto's; Muziek; en Documenten

**Opmerking:** De documenten worden weergegeven in alfabetische volgorde.

## **UW OPSLAGAPPARAAT AANPASSEN**

De media-app biedt twee niveaus voor het personaliseren van uw opslagapparaat: **Meer** en **Instellingen**. U kunt opties weergeven en wijzigen om aan uw behoeften te beantwoorden.

**Opmerking:** uw opslagapparaat ondersteunt misschien niet alle onderstaande functies.

### MEER

Het pictogram **Meer** ( ) is toegankelijk rechtsboven in het app-scherm. Tik hierop om het menu weer te geven.

- **Refresh [Vernieuwen]:** De pagina vernieuwen.
- **Item selecteren:** Een of meerdere items in een bibliotheek of map selecteren.
- **Informatie:** Het batterijvermogenspercentage bekijken. Tik op **Geavanceerd** voor belangrijke netwerkgegevens: naam van het netwerk; MAC-adres; IP-adres; Wi-Fi-kanaal; en Beveiliging.
- **Help:** Tik op **Help** voor tips voor het gebruik van uw draadloze opslag.

**Opmerking:** bepaalde opties zijn mogelijk niet beschikbaar in alle weergaven. Het menu Meer bevat bijvoorbeeld minder opties op de Startpagina.

## INSTELLINGEN

**Instellingen** is een optie in het menu **Meer**. Tik op het pictogram **Meer** ) en tik op **Instellingen**.

■ **Applicatie-instellingen:**

- Tik op **Taal** om de taal te wijzigen.
- Tik op **Locatie downloaden** om de downloadbestemming op uw mobiele apparaat te wijzigen.
- Schakel **Streamen en downloaden** in/uit door op het selectievakje te tikken. Deze optie verschijnt alleen wanneer uw opslagapparaat verbonden is met een Wi-Fi-netwerk met toegang tot internet.
- Schakel de **Interne speler** in/uit door op het selectievakje te tikken.
- Schakel de **Pre-buffer externe video** in/uit door op het selectievakje te tikken.
- Tik op Cache leegmaken om het cache-geheugen leeg te maken.
- **Serverinstellingen:**
	- Tik op **Naam wijzigen** om de naam van het opslagapparaat te wijzigen.
	- Tik op **Wachtwoord activeren** om ongeautoriseerde toegang tot het opslagapparaat te voorkomen. U wordt gevraagd om een wachtwoord in te geven. Zorg ervoor dat u het wachtwoord noteert, u moet het invoeren wanneer u inlogt op uw mobiele apparaat.
	- Tik op **Wachtwoord wijzigen** om het huidige wachtwoord van het opslagapparaat te wijzigen. U moet een wachtwoord instellen om deze optie te kunnen gebruiken.
	- Tik op **ECO-modus** om energiebesparing te activeren/deactiveren. Dit zal de levensduur van de batterij

verlengen. Raadpleeg het hoofdstuk [De levensduur van de batterij verlengen](http://manuals.lacie.com/nl/manuals/lma/android/conserving-battery-life) in het help-menu.

- Tik op **Database herstellen** om het opslagapparaat te scannen. De scan probeert gegevens die fouten kunnen veroorzaken te vinden en te herstellen. Er wordt u gevraagd om het herstel te bevestigen.
- Tik op **Apparaatinstellingen terugstellen** om het apparaat terug te stellen naar de fabrieksinstellingen.
- Tik op **Opnieuw opstarten** om het opslagapparaat opnieuw op te starten.
- Tik op **Uitschakelen** om het opslagapparaat uit te schakelen.
- **Cloudopslag:** deze optie verschijnt alleen wanneer uw opslagapparaat is verbonden met een Wi-Fi-netwerk met toegang tot internet. U kunt deze optie gebruiken om de bestanden met uw Dropbox- of Google Drive-account te synchroniseren. De gebruikersnaam en het wachtwoord van uw cloudopslag zijn vereist om het opslagapparaat te koppelen aan het account. **Opmerking:** Google Drive is niet beschikbaar op alle opslagapparaten.
- **Een probleem melden:** Een e-mail verzenden om een probleem met de media-app te melden.
- **Over:** Tik om het volgende weer te geven: versie van de media-app en uw opslagapparaat; het aantal gebruikers dat is verbonden met het opslagapparaat; en capaciteit (totaal, gebruikt en beschikbaar).
- **Over (geavanceerde informatie): Geavanceerde** informatie is een optie in het menu **Over**. Tik op **Geavanceerde** informatie om belangrijke netwerkgegevens weer te geven: naam van het netwerk; MAC-adres; IP-adres; Wi-Fi-kanaal; en Beveiliging.

## **INHOUD OP UW OPSLAGAPPARAAT BEHEREN**

- [Inhoud kopiëren](http://manuals.lacie.com/nl/manuals/lma/android/managing-content-on-your-storage-device#inhoud-kopieren)
- [Inhoud knippen en plakken](http://manuals.lacie.com/nl/manuals/lma/android/managing-content-on-your-storage-device#inhoud-knippen-en-plakken)
- [De naam van inhoud wijzigen](http://manuals.lacie.com/nl/manuals/lma/android/managing-content-on-your-storage-device#de-naam-van-inhoud-wijzigen)
- [Inhoud verwijderen](http://manuals.lacie.com/nl/manuals/lma/android/managing-content-on-your-storage-device#inhoud-verwijderen)

## INHOUD KOPIËREN

#### 1.

Schakel het selectiepaneel in door te tikken op het pictogram Bestandsmenu ( ) linksboven.

2. Tik onder **Bestanden en mappen**, op uw opslagapparaat. Inhoud van uw station verschijnt in meerdere mappen.

 $\equiv$ 

 $\equiv$ 

3. Navigeer naar de mappen of bestanden die u wilt kopiëren en plakken.

#### 4.

Tik op het pictogram **Meer** ( ) en tik op **Item selecteren**.

Î,

- 5. Tik op de items die u wilt kopiëren. Er verschijnt een vinkje voor elk item dat u hebt geselecteerd.
	- Tik op een bestand om het te deselecteren.
	- Om alle weergegeven bestanden te selecteren, tik linksboven op **Items selecteren** en vervolgens op **Alles selecteren**. Om Alles selecteren ongedaan te maken, tik op **Items selecteren** en vervolgens op **Alles deselecteren**.
- 6. Tik op het pictogram Kopiëren rechtsboven (twee vellen papier).
- 7. Navigeer naar de doelmap met behulp van de gebogen Android terug-pijl.
- 8. Tik op **Plakken** rechtsboven.

## INHOUD KNIPPEN EN PLAKKEN

#### 1.

Schakel het selectiepaneel in door te tikken op het pictogram Bestandsmenu ( ) linksboven.

- 2. Tik onder **Bestanden en mappen**, op uw opslagapparaat. Inhoud van uw drive verschijnt in meerdere mappen.
- 3. Navigeer naar de mappen of bestanden die u wilt knippen en plakken.

#### 4.

Tik op het pictogram **Meer** ( ) en tik op **Item selecteren**.

Ì.

- 5. Tik op de items die u wilt knippen en in een andere map plakken. Er verschijnt een vinkje voor elk item dat u hebt geselecteerd.
	- Tik op een bestand om het te deselecteren.
	- Om alle weergegeven bestanden te selecteren, tik linksboven op **Items selecteren** en vervolgens op **Alles**

**selecteren**. Om Alles selecteren ongedaan te maken, tik op **Items selecteren** en vervolgens op **Alles deselecteren**.

- 6. Tik op het pictogram Knippen rechtsboven (schaar op papier). **Opmerking:** Een bestand of map knippen verwijdert het item van zijn huidige locatie.
- 7. Navigeer naar de doelmap met behulp van de gebogen Android terug-pijl.
- 8. Tik op **Plakken** rechtsboven.

## DE NAAM VAN INHOUD WIJZIGEN

**Opmerking:** U kunt telkens de naam van één item tegelijk wijzigen. Als meerdere items zijn geselecteerd wordt de optie Naam wijzigen uitgeschakeld.

#### 1.

 $\equiv$ 

 $\equiv$ 

Schakel het selectiepaneel in door te tikken op het pictogram Bestandsmenu ( ) linksboven.

- 2. Tik onder **Bestanden en mappen**, op uw opslagapparaat. Inhoud van uw drive verschijnt in meerdere mappen.
- 3. Navigeer naar de map of het bestand waarvan u de naam wilt wijzigen.

#### 4.

- Tik op het pictogram **Meer** ) en tik op **Item selecteren**.
- 5. Tik op het item waarvan u de naam wilt wijzigen. Er verschijnt een vinkje naast het item dat u selecteert.
	- Tik op een bestand om het te deselecteren.
- 6. Tik op het pictogram hernoemen rechtsboven (potlood.
- 7. Typ de nieuwe naam en tik op **OK**.

## INHOUD VERWIJDEREN

**Opmerking:** Door een bestand of map te verwijderen, verwijdert u deze permanent van uw opslagapparaat.

#### 1.

Schakel het selectiepaneel in door te tikken op het pictogram Bestandsmenu ( ) linksboven.

- 2. Tik onder **Bestanden en mappen**, op uw opslagapparaat. Inhoud van uw drive verschijnt in meerdere mappen.
- 3. Navigeer naar de mappen of bestanden die u wilt verwijderen.

#### 4.

Tik op het pictogram **Meer** ) en tik op **Item selecteren**.

- 5. Tik op de items die u wilt verwijderen. Er verschijnt een vinkje voor elk item dat u hebt geselecteerd.
	- Tik op een bestand om het te deselecteren.
	- Om alle weergegeven bestanden te selecteren, tik linksboven op **Items selecteren** en vervolgens op **Alles selecteren**. Om Alles selecteren ongedaan te maken, tik op **Items selecteren** en vervolgens op **Alles deselecteren**.
- 6. Tik op het pictogram Verwijderen rechtsboven (prullenbak).
- 7. Tik op **Verwijderen** om de items permanent te verwijderen.

## **DE LEVENSDUUR VAN DE BATTERIJ VERLENGEN**

## **ENERGIE-INSTELLINGEN**

U kunt de levensduur van de batterij verlengen door de ECO-modus op uw mobiele opslagapparaat in te schakelen.

1.

- Tik op het pictogram **Meer** ( ) rechtsboven en vervolgens op **Instellingen**.
- 2. Tik op **Serverinstellingen** en tik op **ECO-modus**.
- 3. Schakel de ECO-modus in door op de schakelaar ervan te tikken.

į

Wanneer u een video afspeelt, gebruikt uw opslagapparaat het geheugen van uw mobiele apparaat om tijdelijk de video-inhoud op te slaan. Door gebruik te maken van het geheugen van het mobiele apparaat kan het opslagapparaat in slaapmodus gaan om de batterij te sparen.

## **OPTIES ENERGIE-INSTELLINGEN**

De energiebesparingsmeter toont uw energiestatus. Uw status verandert wanneer u services of functies in- of uitschakelt. Door de ECO-modus te activeren worden twee niet-noodzakelijke services uitgeschakeld:

- **DLNA:** Staat DLNA-afspeelapparaten toe op het netwerk om mediabestanden weer te geven en af te spelen die op het draadloze opslagapparaat zijn opgeslagen.
- **SAMBA:** Staat computers op het netwerk toe om verbinding te maken met het draadloze opslagapparaat als netwerkvolume. Uitschakelen hiervan voorkomt toegang tot het opslagapparaat door middel van een webbrowser niet.

Zelfs wanneer de ECO-modus is ingeschakeld, kunt u DLNA en SAMBA handmatig inschakelen. Ga naar **ECO-modus** en tik op de schakelaar voor de betreffende service. Het is aangeraden om deze service zo snel mogelijk uit te schakelen voor optimale batterijprestaties.

## **BATTERIJPRESTATIES**

U verlengt de levensduur van de batterij het meest wanneer u de volgende stappen uitvoert:

- Schakel de ECO-modus in.
- Schakel DLNA en SAMBA uit.
- Verbind uw opslagapparaat niet met het internet wanneer het apparaat met uw mobiele apparaat is verbonden.
- Bevestig dat **Streamen en downloaden** is ingeschakeld onder **Instellingen > Applicatie-instellingen**.

## **DE MEDIA-APP EN HET OPSLAGAPPARAAT UPDATEN**

## DE MEDIA-APP UPDATEN

De updates voor de app worden beheerd door het besturingssysteem. Om handmatig te controleren op updates voor de media-app, moet u er zeker van zijn dat uw mobiele apparaat verbonden is met internet.

## De huidige versie van de media-app controleren

š

1.

Tik op het pictogram **Meer** ( ) rechtsboven in het appscherm.

2. Tik op **Instellingen**.

- 3. Tik op **Over** en controleer de **appversie**.
- 4. Ga naar de Google Play Store en controleer of er een nieuwere versie van de media-app beschikbaar is.

## UPDATE HET OPSLAGAPPARAAT

De media-app controleert automatisch op firmware-updates als het opslagapparaat verbonden is met internet. Als er een update is gevonden, wordt deze door de media-app op de achtergrond gedownload, waarna u een melding krijgt om het opslagapparaat te herstarten. De firmware-update wordt tijdens het herstarten geïnstalleerd.

#### De huidige versie van de firmware van het opslagapparaat controleren

1.

Tik op het pictogram **Meer** ( ) rechtsboven in het appscherm.

2. Tik op **Instellingen**.

- 3. Tik op **Over** en controleer de **Firmwareversie**.
- 4. Voor informatie over firmware-updates, kunt u naar [LaCie support](http://www.lacie.com/support/) of [Seagate support](http://www.seagate.com/support/) gaan en uw opslagapparaat selecteren.

# **TOEGANG TOT MEERDERE OPSLAGAPPARATEN OP HETZELFDE NETWERK**

De media-app kan meer dan een compatibel opslagapparaat detecteren op een netwerk. U kunt bijvoorbeeld een draadloos opslagapparaat en een netwerk-verbonden opslagapparaat (NAS) verbinden met uw thuisnetwerk. Op voorwaarde dat beiden compatibel zijn met de media-app, kunt u tussen de twee opslagapparaten navigeren wanneer u uw mobiele apparaat met hetzelfde netwerk verbindt.

## **VOEG UW APPARATEN TOE AAN UW NETWERK**

Alle apparaten, inclusief het mobiele apparaat, moeten met hetzelfde netwerk verbonden zijn.

- 1. Gebruik de media-app om het draadloze opslagapparaat met de Wi-Fi van uw thuisnetwerk te verbinden.
- 2. Gebruik de Wi-Fi-instellingen van het mobiele apparaat om verbinding te maken met de Wi-Fi van uw thuisnetwerk. Tip: zorg ervoor dat de Wi-Fi-verbinding van uw mobiele apparaat overschakelt van het draadloze opslagapparaat naar uw Wi-Fi-thuisnetwerk om toegang te krijgen tot meerdere schijven op een netwerk.
- 3. Verbind uw NAS met uw thuisnetwerk via Ethernet. Raadpleeg de NAS-gebruiksaanwijzing voor instructies.

## **KIES HET OPSLAGAPPARAAT**

Ga naar de Startpagina en tik op het apparaat.

 $\pmb{\times}$ 

 $\pmb{\times}$ 

## **PROBLEMEN OPLOSSEN**

Voor instructies over het verbinden van een compatibel draadloos opslagapparaat met uw netwerk, raadpleeg het hoofdstuk [Mobiele en opslagapparaten aansluiten op Wi-Fi-netwerken](http://manuals.lacie.com/nl/manuals/lma/android/connecting-mobile-and-storage-devices-to-wifi-networks) in het Help-menu. Raadpleeg de NAS-gebruiksaanwijzing voor instructies over hoe dit te verbinden met het netwerk.

## **UW MEDIA OP AFSTAND OPENEN**

U kunt de media-app gebruiken om op afstand toegang te krijgen tot inhoud op uw netwerkopslag (NAS). Voordat u onderstaande instructies opvolgt, moet u een externe toegang creëren op uw compatibele NAS. Raadpleeg de gebruiksaanwijzing van uw NAS voor verdere details.

1.

į

Tik op het pictogram **Meer** (ellips) ( ) rechtsboven en vervolgens op **Instellingen**.

- 2. Tik op **Externe toegan**.
- 3. Geef het e-mailadres en wachtwoord in van uw externe toegang. Tik op **Aanmelden**.
- 4. Selecteer NAS in de lijst met opslagapparaten. U kunt de bestanden benaderen via de NAS-map Openbaar.

Problemen met betrekking tot externe toegang oplossen:

- Controleer of Externe Toegang is geactiveerd op uw NAS.
- Controleer of uw NAS is verbonden met internet.

# **PROBLEMEN OPLOSSEN**

- [Het duurt lang voordat bestanden worden weergegeven op het opslagapparaat](http://manuals.lacie.com/nl/manuals/lma/android/troubleshooting#het-duurt-lang-voordat-bestanden-worden-weergegeven-op-het-opslagapparaat)
- [Kan geen verbinding maken met een draadloos apparaat of een met een netwerk verbonden opslagapparaat](http://manuals.lacie.com/nl/manuals/lma/android/troubleshooting#kan-geen-verbinding-maken-met-een-draadloos-apparaat-of-een-met-een-netwerk-verbonden-opslagapparaat)
- [De verbinding met het draadloze opslagapparaat is verbroken als het mobiele apparaat vanuit de slaapstand](http://manuals.lacie.com/nl/manuals/lma/android/troubleshooting#de-verbinding-met-het-draadloze-opslagapparaat-is-verbroken-als-het-mobiele-apparaat-vanuit-de-slaapstand-wordt-ingeschakeld) [wordt ingeschakeld](http://manuals.lacie.com/nl/manuals/lma/android/troubleshooting#de-verbinding-met-het-draadloze-opslagapparaat-is-verbroken-als-het-mobiele-apparaat-vanuit-de-slaapstand-wordt-ingeschakeld)
- [Video, nummer of bestand wordt niet afgespeeld/geopend](http://manuals.lacie.com/troubleshooting#video-nummer-of-bestand-wordt-niet-afgespeeldgeopend)
- [Opnieuw geformatteerde harde schijf voor Mac](http://manuals.lacie.com/nl/manuals/lma/android/troubleshooting#opnieuw-geformatteerde-harde-schijf-voor-mac)

## HET DUURT LANG VOORDAT BESTANDEN WORDEN WEERGEGEVEN OP HET OPSLAGAPPARAAT

De media-app voert een eenmalige scan uit van de bestanden die u gekopieerd hebt naar uw draadloze opslagapparaten die verbonden zijn met een netwerk. De scan kan enige tijd in beslag nemen als er veel bestanden op het opslagapparaat staan.

Als u onlangs inhoud op uw opslagapparaat heeft gezet en u ziet de bestanden niet, tik op het pictogram **Meer** (

#### ţ.

) en tik op **Vernieuwen**.

## KAN GEEN VERBINDING MAKEN MET EEN DRAADLOOS APPARAAT OF EEN MET EEN NETWERK VERBONDEN OPSLAGAPPARAAT

■ Wanneer uw batterij bijna leeg is, kunnen er problemen met de wifiverbinding optreden. Als de verbinding met het draadloze apparaat soms uitvalt, kunt u de batterij controleren door te tikken op het pictogram **Meer** icon

#### š

#### ( ) en **Informatie**.

- Controleer of uw opslagapparaat is losgekoppeld van uw computer en is ingeschakeld. Controleer of de Wi-Fi-led blauw oplicht. De Wi-Fi-verbinding is uitgeschakeld wanneer het draadloze opslagapparaat is verbonden met een computer via USB of een andere bedrade aansluiting.
- Controleer op uw mobiele apparaat of het netwerk waaraan het opslagapparaat is gekoppeld in de netwerklijst is geselecteerd. Wanneer u buiten het draadloze bereik van het opslagapparaat komt, wordt de verbinding tussen het mobiele apparaat en het Wi-Fi-signaal verbroken. Het maximale bereik is ongeveer 145 ft./44m. Verder kan de aanwezigheid van obstakels, zoals muren, en andere ruis de kracht van het signaal beïnvloeden. Probeer opnieuw verbinding te maken met het wifinetwerk.
- Er kunnen maximaal acht gebruikers zijn. Tik op het pictogram **Meer** (ellips) en vink **Instellingen > Over > Gebruikers** aan.
- Tik op het pictogram **Meer** (ellips) en tik op **Vernieuwen**.
- Schakel het opslagapparaat uit, wacht 10 seconden en schakel het opnieuw in. Start de media-app opnieuw.

## DE VERBINDING MET HET DRAADLOZE OPSLAGAPPARAAT IS VERBROKEN ALS HET MOBIELE APPARAAT VANUIT DE SLAAPSTAND WORDT INGESCHAKELD

De verbinding met het Wi-Fi-netwerk van uw draadloze apparaat kan worden verbroken wanneer een mobiel apparaat in de slaapstand of energiezuinige modus gaat. Ga naar de Wi-Fi-instellingen van uw mobiele apparaat en kies de naam van uw opslagapparaat om de verbinding te herstellen.

## VIDEO, NUMMER OF BESTAND WORDT NIET AFGESPEELD/GEOPEND

U kunt elk bestand naar uw opslagapparaat kopiëren, maar het apparaat waar u mediabestanden naar toe streamt, speelt of opent het bestand alleen als de indeling wordt ondersteund. De media-app converteert bestanden niet naar een andere indeling. In de specificaties van uw mobiele apparaat vindt u een lijst met ondersteunde bestandstypes.

## OPNIEUW GEFORMATTEERDE HARDE SCHIJF VOOR MAC

Sta niet toe dat Time Machine® uw apparaat gebruikt voor het maken van back-ups. Als u dit doet, wordt de harde schijf van het opslagapparaat opnieuw geformatteerd.

Als u per ongeluk het opslagapparaat geformatteerd hebt, kunt u het terugstellen naar het oorspronkelijke format. Bezoek de ondersteuningswebsite van uw apparaat voor meer informatie: [draadloze Seagate-producten](http://www.seagate.com/external-hard-drives/portable-hard-drives/wireless/wireless-plus/) of [draadloze LaCie-producten](http://www.lacie.com/us/products/product.htm?id=10618).

## **WINDOWS**

## WELKOM

De media-app helpt u bij het beheren van media en documenten die u kopieert naar compatibele draadloze en met een netwerk verbonden opslagapparaten (NAS). Het is beschikbaar als app voor mobiele apparaten of in een web browser. U kunt de media-app thuis of onderweg gebruiken, wanneer u wilt genieten van muziek, films en foto's of wanneer u belangrijke documenten wilt inzien.

De media-app ondersteunt een groot aantal opslagapparaten. Het kan echter voorkomen dat uw opslagapparaat niet alle functies ondersteunt die in het Help-systeem vermeld staan. De meeste opslagapparaten tonen de eerste keer dat u de media-app opent een "Aan de slag"-handleiding. Volg de tour, waarin u waardevolle tips krijgt over het verkrijgen van toegang tot en het gebruiken van uw bestanden.

Voor meer informatie over updates voor de media-app, veelgestelde vragen, instructievideo's en informatie over ondersteuning kunt u terecht op[LaCie support.](http://www.lacie.com/support/)

#### De media-app en Windows touch

Voor gebruiksgemak is de media-app compatibel met standaardaanraakfuncties binnen Windows 8 en Windows RT touch:

- **Appbalk:** Activeer de appbalk door uw vinger vanaf de bovenkant van het scherm naar beneden te vegen. U kunt ook uw vinger vanaf de onderkant van het scherm naar boven vegen. Sluit de appbalk met dezelfde handeling. De appbalkfuncties verschijnen aan de boven- en onderkant van het scherm.
- **Charmbalk:** Veeg met uw vinger van rechts naar links over het scherm om de charmbalk te activeren. Tik op een willekeurige plek in het scherm om de charmbalk te verlaten.
- **Terugkeren naar Windows Start:** Tik op het Windows-pictogram op uw apparaat om terug te keren naar het Windows-startscherm.
- **De media-app afsluiten:** Het is niet nodig om de media-app af te sluiten voordat u terugkeert naar het startscherm of overschakelt naar een andere app. Er zijn echter situaties waarin het handig is de app af te sluiten, zoals voor het oplossen van een probleem. U sluit een open app door met uw vinger van bovenaf in het midden van het scherm naar beneden te vegen.

#### Muis en toetsenbord

De Help-pagina's bieden instructies over het gebruik van een aanraakscherm. Hieronder volgt een lijst met handelingen voor muis en toetsenbord:

- **Appbalk:** Rechtsklikken opent de appbalk.
- **Charmbalk:** Plaats de muisaanwijzer rechtsonder om de charmbalk te openen.
- **Terugkeren naar Windows Start:** Tik op het Windows-pictogram op uw apparaat om terug te keren naar het Windows-startscherm.
- **De media-app afsluiten:** Het is niet nodig om de media-app af te sluiten voordat u terugkeert naar het startscherm of overschakelt naar een andere app. Er zijn echter situaties waarin het handig is de app af te sluiten, zoals voor het oplossen van een probleem. Om een open app te sluiten, drukt u op Ctrl+Alt+Del en

kiest u Taakbeheer Kies een open applicatie en kies **Taak beëindigen**.

# **MOBIELE EN OPSLAGAPPARATEN AANSLUITEN OP WI-FI-NETWERKEN**

Onderstaande instructies beschrijven hoe:

- u een mobiel apparaat aansluit op een draadloos opslagapparaat
- u een draadloos opslagapparaat aansluit op een Wi-Fi-netwerk

**Tip:** Yu kunt de media-app gebruiken om mobiele apparaten te verbinden met compatibele netwerk-verbonden opslagapparaten (NAS). Het mobiele apparaat en het NAS moeten met hetzelfde netwerk verbonden zijn.

## VERBINDEN VIA EEN MOBIEL APPARAAT

- 1. Download aen installeer de gratis LaCie Media-app uit de Windows Store.
- 2. PSchakel het draadloze opslagapparaat in. Het Wi-Fi-lampje zal gedurende ca. 1 minuut knipperen. Wacht tot het Wi-Fi-lampje permanent brandt voordat u doorgaat naar de volgende stap.
- 3. Ga op uw mobiele apparaat naar **Instellingen > Wi-Fi**.
- 4. Selecteer het opslagapparaat uit de lijst met Wi-Fi-netwerken.
- 5. Start de media-app.

## SLUIT UW DRAADLOZE OPSLAGAPPARAAT AAN OP EEN WI-FI-NETWERK (INTERNET)

De volgende instructies veronderstellen dat u uw mobiele apparaat reeds heeft aangesloten op uw draadloze opslagapparaat.

**Opmerking:** de batterij van het opslagapparaat verbruikt meer wanneer het apparaat is verbonden met internet.

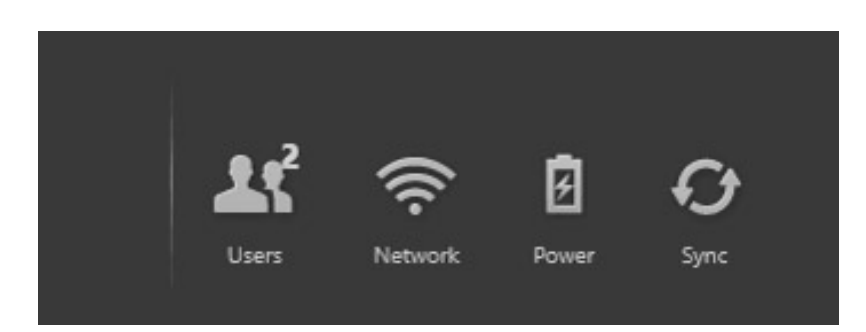

- 1. Activeer de appbalk op de Startpagina door met uw vinger van boven naar beneden te vegen.
- 2. Tik op **Netwerk** rechtsboven.
- 3. Tik op de schakelaar van *Product* **verbinden**. Product is de naam van uw compatibele draadloos opslagapparaat (bijvoorbeeld Seagate Wireless of LaCie Fuel). Het apparaat zal verbinding maken met vertrouwde netwerken wanneer de schakelaar aan staat.
- 4. Tik op het netwerk waarmee u wilt verbinden. Voer het wachtwoord in wanneer het geselecteerde wifinetwerk is beveiligd.
- 5. Optioneel. Tik op het selectievakje voor **Automatisch verbinden**.
- 6. Optioneel. Tik op het selectievakje voor **Deze verbinding op openbare netwerken beveiligen**. Deze optie voorkomt dat ongeautoriseerde gebruikers toegang krijgen tot het netwerk.
- 7. Tik op **Verbinden**. (**Opmerking:** U kunt een korte onderbreking ondervinden in de verbinding naar het draadloze opslagapparaat.)
- 8. Het pictogram Netwerk wijzigt om verbinding met een Wi-Fi-netwerk met toegang tot internet weer te geven.

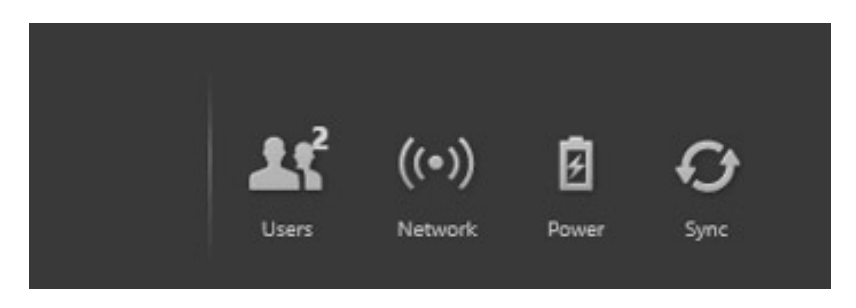

9. Verberg de appbalk door met uw vinger van boven naar beneden te vegen.

## **BESTANDEN UPLOADEN EN DOWNLOADEN**

Als u een bestand uploadt naar uw draadloze of met een netwerk verbonden opslagapparaat, wordt dat afhankelijk van het bestandstype in een van de bibliotheken geplaatst: video's, foto's, muziek of documenten.

Een bestand dat vanaf het opslagapparaat naar uw mobiele apparaat wordt gedownload, wordt beheerd door het besturingssysteem.

**Opmerking:** Als u een grote hoeveelheid bestanden naar uw draadloze opslagapparaat kopieert, is het aangeraden om het apparaat op een computer aan te sluiten, in plaats van via een draadloze verbinding te werken. Raadpleeg de handleiding van uw opslagapparaat om te leren hoe u bestanden naar uw opslagapparaat kopieert.

## BESTANDEN VAN UW MOBIELE APPARAAT NAAR UW OPSI AGAPPARAAT LIPLOADEN

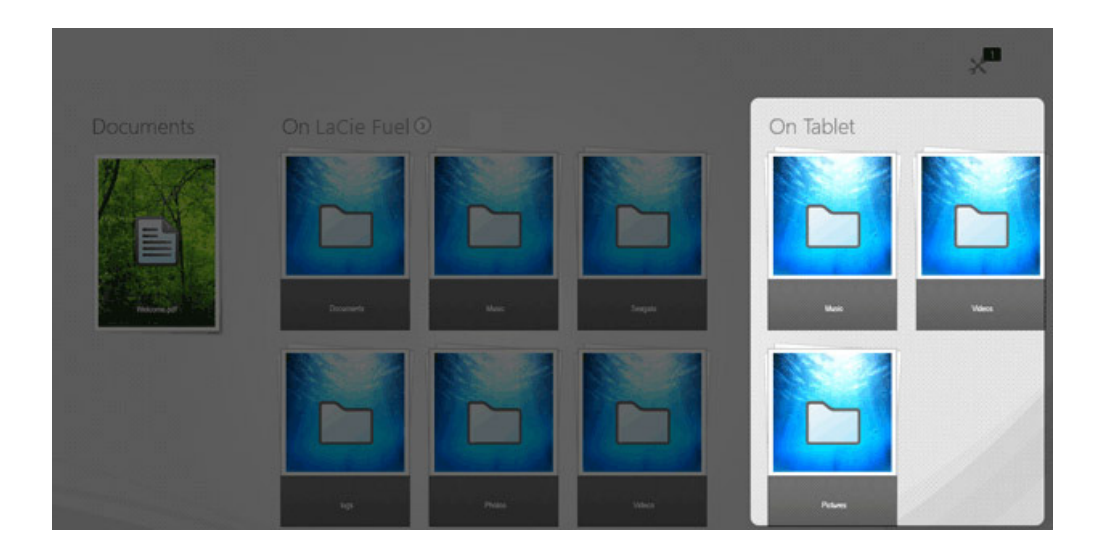

- 1. Veeg, vanaf de Startpagina, uw vinger van links naar rechts tot u Op tablet ziet (de naam van uw Windows-apparaat kan anders zijn). De mappen onder Op tablet bevatten de bestanden van uw mobiele apparaat.
- 2. Om door de bestanden op uw mobiele apparaat te bladeren, tikt u op een map. Bijvoorbeeld **Afbeeldingen**. Indien nodig tikt u op onderliggende mappen, tot u de bestanden ziet die u zoekt.
- 3. Activeer de appbalk om de bestanden te selecteren die u wilt uploaden. Veeg uw vinger van boven naar beneden over het scherm.
- 4. Tik op de bestanden die u naar uw opslagapparaat wilt uploaden. Er verschijnt een vinkje voor elk item dat u hebt geselecteerd.
	- Tik op een bestand om het te deselecteren. Tik op **Alles deselecteren** in de linkerbenedenhoek om alle bestanden te deselecteren.
	- Om alle weergegeven bestanden te selecteren, tik op **Alles selecteren** linksonder.
- 5. Tik op **Acties** linksonder en tik op **Uploaden**.
- 6. U verlaat de appbalk door uw vinger vanaf de bovenkant van het scherm naar beneden te vegen.

**Opmerking:** U kunt geüploade bestanden bekijken binnen mediabibliotheken of de apparaatmap. Om de map te bekijken, veegt u uw vinger van rechts naar links, tot u **Op** *Product* ziet.(Product de naam van uw

opslagapparaat, bijvoorbeeld LaCie Fuel of Seagate Wireless). Tik op de apparaatmap, bijvoorbeeld **Tablet.** Blader door de submappen om de geüploade bestanden te bekijken.

### Bestanden uploaden vanaf de Startpagina

U kunt een alternatieve manier gebruiken om bestanden te uploaden.

- 1. Activeer de appbalk vanaf de Startpagina. Veeg uw vinger van boven naar beneden over het scherm.
- 2. Tik op **Acties** linksonder en tik op **Uploaden**.
- 3. Blader naar de bestanden die u wilt uploaden.
- 4. Tik op de bestanden die u naar uw opslagapparaat wilt uploaden. Er verschijnt een vinkje voor elk item dat u hebt geselecteerd.
	- Tik op een bestand om het te deselecteren.
- 5. Tik op **Openen** om de bestanden te uploaden.

## INHOUD VAN UW OPSLAGAPPARAAT DOWNLOADEN NAAR UW MOBIELE APPARAAT

![](_page_62_Picture_10.jpeg)

- 1. Veeg op de Startpagina uw vinger van rechts naar links, tot u **Op** *Product*. Product is de naam van uw mobiele opslagapparaat (bijvoorbeeld Op LaCie Fuel of Op Seagate Wireless). De mappen onder Op product bevatten bestanden van uw opslagapparaat.
- 2. Tik op de pijl naast de productnaam om alle mappen op uw opslagapparaat te bekijken.
- 3. Om door de bestanden op uw opslagapparaat te bladeren, tikt u op een map. Bijvoorbeeld **Foto's**. Indien nodig tikt u op onderliggende mappen, tot u de bestanden ziet die u zoekt.
- 4. Activeer de appbalk om de bestanden te selecteren die u wilt downloaden. Veeg uw vinger van boven naar beneden over het scherm.
- 5. Tik op de bestanden die u naar uw opslagapparaat wilt uploaden. Er verschijnt een vinkje voor elk item dat u hebt geselecteerd.
	- Tik op een bestand om het te deselecteren. Tik op **Alles deselecteren** in de linkerbenedenhoek om alle bestanden te deselecteren.
- Om alle weergegeven bestanden te selecteren, tik op **Alles selecteren** linksonder.
- 6. Tik op **Acties** linksonder en tik op **Downloaden**.
- 7. U verlaat de appbalk door uw vinger vanaf de bovenkant van het scherm naar beneden te vegen.

## **MEDIABIBLIOTHEKEN WEERGEVEN**

De Startpagina biedt een snel overzicht van de bibliotheken en mappen op uw opslagapparaat en uw mobiele apparaat.

![](_page_64_Picture_2.jpeg)

- 1. Navigeer tussen bibliotheken door met uw vinger van rechts naar links en van links naar rechts te vegen.
- 2. Om de inhoud van een bibliotheek te bekijken, tikt u op de pijl naast de naam van de bibliotheek. Tik bijvoorbeeld op de pijl naast Foto's om alle afbeeldingen op uw opslagapparaat te bekijken.

![](_page_64_Picture_5.jpeg)

3. U kunt terugkeren naar de Startpagina door op het pictogram Home linksboven te klikken.

## **UW MEDIA GEBRUIKEN**

U kunt uw mediabibliotheek met de media-app of via een webbrowser bekijken. De media-app wordt sterk aanbevolen als u een tablet of smartphone gebruikt.

**Tip om toegang te krijgen tot internet:** Sluit uw opslagapparaat aan om toegang te krijgen tot uw mediabibliotheek via een browser, ga naar het adres **www.productname.com**, en vervang dit door de naam van uw opslagapparaat. Voorbeelden: www.laciefuel.com en www.seagatewireless.com.

- [Video's afspelen](http://manuals.lacie.com/nl/manuals/lma/windows/enjoying-your-media#video-s-afspelen)
- [Foto's bekijken](http://manuals.lacie.com/nl/manuals/lma/windows/enjoying-your-media#foto-s-bekijken)
- [Muziek beluisteren](http://manuals.lacie.com/nl/manuals/lma/windows/enjoying-your-media#muziek-beluisteren)
- [Documenten bekijken](http://manuals.lacie.com/nl/manuals/lma/windows/enjoying-your-media#documenten-bekijken)
- [Recent bekeken items openen](http://manuals.lacie.com/nl/manuals/lma/windows/enjoying-your-media#recent-bekeken-items-openen)

## VIDEO'S AFSPELEN

#### Een nummer afspelen

- 1. De Startpagina toont een kleine voorbeeldweergave van de video's op uw opslagapparaat. Indien u de video die u wilt bekijken niet terugvindt op de Startpagina, tik dan op de pijl naast **Video's** om de volledige bibliotheek weer te geven.
- 2. Tik op de video die u wilt afspelen.

**Tip:** Als de video een uitroepteken weergeeft, is deze mogelijk niet compatibel met uw mobiele apparaat. [Ga](http://www.lacie.com/support/) [naar technische ondersteuning](http://www.lacie.com/support/) voor informatie over spelers van andere merken.

#### Meerdere video's back-to-back afspelen

- 1. De Startpagina toont een kleine voorbeeldweergave van de video's op uw opslagapparaat. Indien u de video's die u wilt bekijken niet terugvindt op de Startpagina, tik dan op de pijl naast Video's om de volledige bibliotheek weer te geven.
- 2. Activeer de appbalk om meerdere video's te selecteren. Veeg uw vinger van boven naar beneden over het scherm.
- 3. Tik op de video's die u wenst af te spelen. Er verschijnt een vinkje voor elk item dat u hebt geselecteerd.
	- Tik op een bestand om het te deselecteren. Tik op **Alles deselecteren** in de linkerbenedenhoek om alle bestanden te deselecteren.
	- Om alle weergegeven bestanden te selecteren, tik op **Alles selecteren** linksonder.
- 4. Tik op **Acties** linksonder en tik op **Afspelen**.

#### Videospeler

Activeer de afspeelfuncties door op een video te tikken terwijl deze afspeelt. Functies omvatten: terugkeren

naar laatste video; stoppen; pauzeren/afspelen; verdergaan naar volgende video; willekeurig afspelen (onderling verbonden pijlen) en continu afspelen (cirkelvormige pijlen).

## Tik op de terug-pijl linksboven om het scherm Video afspelen te verlaten.

## FOTO'S BEKIJKEN

### Een enkele foto bekijken

- 1. Veeg uw vinger van rechts naar links op de Startpagina om te navigeren naar Foto's. De Startpagina toont een kleine voorbeeldweergave van de foto's op uw opslagapparaat. Indien u de foto die u wilt bekijken niet terugvindt, tik dan op de pijl naast **Foto's** om de volledige bibliotheek weer te geven.
- 2. Tik op de foto die u wilt bekijken. Om deze op volledig scherm weer te geven, tikt u op de foto en vervolgens op **Vullend**. Daarnaast kunt u kiezen voor **Passend** en **Oorspronkelijk**.

## Een diavoorstelling bekijken

- 1. Veeg uw vinger van rechts naar links op de Startpagina om te navigeren naar Foto's. De Startpagina toont een kleine voorbeeldweergave van de foto's op uw opslagapparaat. Indien u de foto die u wilt bekijken niet terugvindt, tik dan op de pijl naast **Foto's** om de volledige bibliotheek weer te geven.
- 2. Activeer de appbalk om meerdere foto's te selecteren. Veeg uw vinger van boven naar beneden over het scherm.
- 3. Tik op de foto's die u wilt bekijken. Er verschijnt een vinkje voor elk item dat u hebt geselecteerd.
	- Tik op een bestand om het te deselecteren. Tik op **Alles deselecteren** in de linkerbenedenhoek om alle bestanden te deselecteren.
	- Om alle weergegeven bestanden te selecteren, tik op **Alles selecteren** linksonder.
- 4. Tik op **Acties** linksonder en tik op **Afspelen**.
- 5. Om de opties voor uw diavoorstelling weer te geven, tik op een foto en vervolgens op **Diavoorstelling** rechtsboven.
- 6. Selecteer uit de volgende opties voor diavoorstellingen: Overgang, Dia-timing, Lus en Shuffle.
- 7. Tik op **Start** om verder te gaan met de diavoorstelling met de nieuwe instellingen.
- 8. Om de diavoorstelling te sluiten, tik op een foto en vervolgens op de terug-pijl linksboven.

## Een diavoorstelling maken en opslaan

- 1. Veeg uw vinger van rechts naar links op de Startpagina om te navigeren naar Foto's. De Startpagina toont een kleine voorbeeldweergave van de foto's op uw opslagapparaat.
- 2. Tik op **Foto's** om de fotobibliotheek te bekijken.
- 3. Activeer de appbalk om meerdere foto's te selecteren. Veeg uw vinger van boven naar beneden over het scherm.
- 4. Tik op de foto's die u wilt selecteren voor een nieuwe diavoorstelling of wilt toevoegen aan een bestaande diavoorstelling.
	- Tik op een bestand om het te deselecteren. Tik op **Alles deselecteren** linksonder om alle bestanden te deselecteren.
- Tik op **Alles selecteren** linksonder om alle weergegeven bestanden te selecteren.
- 5. Tik op **Acties** en kies **Toevoegen aan afspeellijst**.
- 6. Kies één van de volgende opties:
	- **Een nieuwe diavoorstelling maken.** Tik op **Nieuwe afspeellijst** linksonder. Voer een naam voor de diavoorstelling in en tik op het vinkje.
	- **Foto's toevoegen aan een bestaande diavoorstelling.** Tik op een bestaande diavoorstelling om foto's toe te voegen.

U kunt uw opgeslagen diavoorstellingen op elk gewenst ogenblik bekijken. Ga naar de fotobibliotheek en tik op de map **Afspeellijsten**. Tik op de diavoorstelling die u wilt bekijken en tik vervolgens op het pictogram Afspelen.

## MUZIEK BELUISTEREN

### Een nummer afspelen

- 1. Veeg uw vinger van rechts naar links op de Startpagina om te navigeren naar Muziek. De Startpagina toont een kleine voorbeeldweergave van de muziek op uw opslagapparaat. Indien u de nummers die u wilt horen niet terugvindt, tik dan op de pijl naast **Muziek** om de volledige bibliotheek weer te geven.
- 2. Tik op het nummer dat u wilt horen.

Tik op het scherm om de afspeelfuncties weer te geven: terugkeren naar laatste nummer; stoppen; pauzeren/afspelen; verdergaan naar volgend nummer; willekeurig afspelen (onderling verbonden pijlen) en continu afspelen (cirkelvormige pijlen).

Om het scherm Muziek afspelen te verlaten, tikt u op de terug-pijl linksboven. Tenzij u kiest om het nummer te stoppen, zal het verder spelen ook al is het afspeelscherm niet zichtbaar. U kunt het scherm weer oproepen door de appbalk te activeren (met uw vinger van boven naar beneden over het scherm vegen).

### Play multiple music tracks back-to-back

- 1. Veeg uw vinger van rechts naar links op de Startpagina om te navigeren naar Muziek. De Startpagina toont een kleine voorbeeldweergave van de muziek op uw opslagapparaat. Indien u de nummers die u wilt horen niet terugvindt, tik dan op de pijl naast **Muziek** om de volledige bibliotheek weer te geven.
- 2. Activeer de appbalk om meerdere nummers te selecteren. Veeg uw vinger van boven naar beneden over het scherm.
- 3. Tik op de nummers die u wilt afspelen. Er verschijnt een vinkje voor elk item dat u hebt geselecteerd.
	- Tik op een bestand om het te deselecteren. Tik op **Alles deselecteren** in de linkerbenedenhoek om alle bestanden te deselecteren.
	- Om alle weergegeven bestanden te selecteren, tik op **Alles selecteren** linksonder.
- 4. Tik op **Acties** linksonder en tik op **Afspelen**.

#### Een afspeellijst voor muziek maken

- 1. Veeg uw vinger van rechts naar links op de Startpagina om te navigeren naar Muziek. Tik op **Muziek** om de gehele bibliotheek te bekijken.
- 2. Activeer de appbalk om meerdere nummers te selecteren. Veeg uw vinger van boven naar beneden over het

scherm.

- 3. Tik op de nummers die u wilt toevoegen aan de afspeellijst. Er verschijnt een vinkje bij de geselecteerde nummers. Nummers worden aan de diavoorstelling toegevoegd in de volgorde waarin u ze hebt geselecteerd.
	- Tik op een bestand om het te deselecteren. Tik op **Alles deselecteren** linksonder om alle bestanden te deselecteren.
	- Tik op **Alles selecteren** linksonder om alle weergegeven bestanden te selecteren.
- 4. Tik op **Acties** rechtsboven en kies **Toevoegen aan afspeellijst**.
- 5. Kies één van de volgende opties:
	- **Een nieuwe afspeellijst maken.** Tik op **Nieuwe afspeellijst** linksonder en voer een naam in. Tik op **Bevestigen**.
	- **Toevoegen aan een bestaande afspeellijst.** Tik op een bestaande diavoorstelling om muziek toe te voegen.

U kunt uw opgeslagen afspeellijsten op elk gewenst ogenblik beluisteren. Ga naar de muziekbibliotheek en tik op de map **Afspeellijsten**. Tik op de afspeellijst die u wilt beluisteren en tik vervolgens op het pictogram Afspelen.

## DOCUMENTEN BEKIJKEN

#### Een document openen

- 1. Veeg uw vinger van rechts naar links op de Startpagina om te navigeren naar Documenten. De Startpagina toont een kleine voorbeeldweergave van de documenten op uw opslagapparaat. Indien u het document dat u wilt bekijken niet terugvindt, tik dan op de pijl naast **Documenten** om de volledige bibliotheek weer te geven.
- 2. Tik op het document dat u wilt bekijken.
- 3. Kies de app waarmee u het document wilt openen.

### De naam van een document wijzigen

- 1. Veeg op de Startpagina uw vinger van rechts naar links om te navigeren naar **Op** *Product*. Product is de naam van uw opslagapparaat (bijvoorbeeld Op LaCie Fuel of Op Seagate Wireless). Indien de folder die u wilt bekijken, niet wordt weergegeven op de Startpagina, tik dan op de pijl naast de productnaam om alle inhoud op het apparaat weer te geven.
- 2. Ga naar het document waarvan u de naam wilt wijzigen.
- 3. Activeer de appbalk om een document te selecteren. Veeg uw vinger van boven naar beneden over het scherm.
- 4. Tik op het document. Er verschijnt een vinkje naast het item dat u selecteert. Opmerking: de optie hernoemen is niet beschikbaar wanneer er meer dan één item is geselecteerd.
	- Tik op een bestand om het te deselecteren.
- 5. Tik op **Acties** linksonder en tik op **Naam wijzigen**.
- 6. Typ de nieuwe naam en tik op **Bevestigen**.

### Meerdere documenten beheren

U kunt:

- Documenten naar een andere map kopiëren
- Documenten van uw opslagapparaat verwijderen (**Opmerking:** Door documenten te verwijderen, verwijdert u deze permanent van uw opslagapparaat.)
- Documenten downloaden naar uw mobiele apparaat
- Documenten naar een andere map verplaatsen
- 1. Veeg op de Startpagina uw vinger van rechts naar links om te navigeren naar **Op** *Product*. Product is de naam van uw opslagapparaat (bijvoorbeeld Op LaCie Fuel of Op Seagate Wireless). Indien de folder die u wilt bekijken, niet wordt weergegeven op de Startpagina, tik dan op de pijl naast de productnaam om alle inhoud op het apparaat weer te geven.
- 2. Activeer de appbalk om een document te selecteren. Veeg uw vinger van boven naar beneden over het scherm.
- 3. Tik op de items die u wilt beheren. Er verschijnt een vinkje voor elk item dat u hebt geselecteerd.
- Tik op een bestand om het te deselecteren. Tik op **Alles deselecteren** in de linkerbenedenhoek om alle bestanden te deselecteren.
- Om alle weergegeven bestanden te selecteren, tik op **Alles selecteren** linksonder.
- 1. Tik op **Acties** linksonder en tik op de gewenste optie.
- 2. **Kopiëren** en **Verplaatsen**: tik op de terug-pijl linksboven en navigeer naar de map waarin u de geselecteerde items wilt plaatsen. Tik op **Bevestigen** linksonder. **Opmerking:** Door inhoud te verplaatsen, verplaatst u items van de oorspronkelijke map naar de doelmap.

## RECENT BEKEKEN ITEMS OPENEN

De Startpagina toont een kleine voorbeeldweergave van recent bekeken items. Om de laatste 20 items van elke mediabibliotheek te bekijken (video's, foto's, muziek en documenten):

- 1. Tik op de pijl naast **Recent**.
- 2. U kunt nu standaard Recente video's zien. Tik op de video die u wilt afspelen.
- 3. Activeer de appbalk om een andere bibliotheek te kiezen. Veeg uw vinger van boven naar beneden over het scherm.
- 4. Tik op **Alles weergeven** in de rechterbenedenhoek en tik op de bibliotheek die u wilt bekijken.

## **MEDIA-APPBEDIENING GEBRUIKEN**

De bediening voor de media-app kan worden gevonden in de appbalk.

## **STARTPAGINA**

![](_page_70_Picture_3.jpeg)

De Startpagina verschijnt bij iedere eerste keer dat de media-app wordt gestart.

**Tip:** Als u moeilijkheden ondervindt bij het terugkeren naar de Startpagina, kunt u de media-app afsluiten en weer opnieuw openen.

### Mediabibliotheken weergeven

De Startpagina biedt een snel overzicht van de bibliotheken en mappen op uw opslagapparaat en uw mobiele apparaat.

- 1. Navigeer tussen bibliotheken door met uw vinger van links naar rechts en van rechts naar links te vegen.
- 2. Om de inhoud van een bibliotheek te bekijken, tikt u op de pijl naast de naam van de bibliotheek. Tik bijvoorbeeld op de pijl naast Foto's om alle afbeeldingen op uw opslagapparaat te bekijken.
- 3. Als u in een bibliotheekweergave bent, kunt u terugkeren naar de Startpagina door op het pictogram Home linksboven te klikken.

### Besturingen op de appbalk

Activeer de appbalk om de bediening van de media-app te tonen. Veeg uw vinger van boven naar beneden over het scherm.

#### Linksboven: wordt nu afgespeeld (muziek)

![](_page_71_Picture_1.jpeg)

U kunt muziek afspelen terwijl u door media-app bladert. Afspeelopties zijn: terugkeren naar het begin van een nummer; stoppen; afspelen/pauzeren; overslaan naar het eind van een nummer; afspelen in willekeurige volgorde (onderling verbonden pijlen); continu afspelen (cirkelvormige pijlen); en de lijst tonen (tik op het pictogram Lijst om de nummers in de afspeelwachtrij te zien).

Het standaardpictogram van de media-app verandert in het pictogram van het nummer dat u afspeelt.

#### Rechtsboven: statusweergave van het apparaat

![](_page_71_Picture_5.jpeg)

Weergave functies op de appbalk::

- **Gebruikers.** Het aantal gebruikers bekijken dat verbonden is met het opslagapparaat.
- **Netwerk.** De verbinding tussen het opslagapparaat en internet in-/uitschakelen.
- 1. Tik op **Netwerk**.
- 2. Tik op de schakelaar van *Product* **verbinden**. Product is de naam van uw opslagapparaat.
- 3. Tik op het Wi-Fi-netwerk om verbinding te maken.
- 4. Voer het wachtwoord in.

**Opmerking:** Het mobiele apparaat verliest kort contact met het opslagapparaat terwijl de verbinding wordt gemaakt. Het pictogram Netwerk wijzigt om de verbinding met internet aan te geven.

- **Energie.** Tik op **Energie** om het resterende vermogen van de batterij weer te geven.
- **Synchroniseren.** Tik op **Synchroniseren** om de pagina te vernieuwen.

#### Linksonder: selecteren en acties

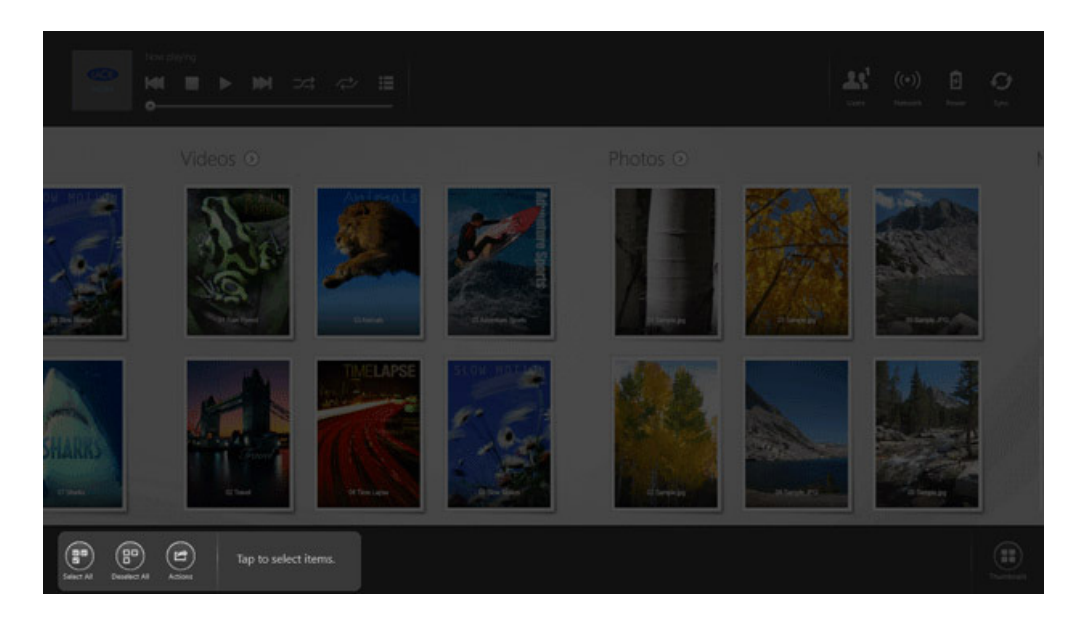

Linksonder bevinden zich de functies voor het beheren van de bestanden:

- Tik op **Alles selecteren** om alle items in het scherm te selecteren.
- Tik op **Alles deselecteren** om alle items in het scherm te deselecteren.
- Een Actie wordt meestal uitgevoerd na het selecteren van een of meer items. De hieronder beschreven stappen beschrijven hoe u bestanden selecteert en een actie uitvoert. U kunt deze stappen gebruiken als u de Startpagina bekijkt, een mediabibliotheek (video's, foto's, muziek en documenten), en mappen (opslagapparaat en mobiel apparaat).
	- 1. Tik op de items die u wilt beheren. Er verschijnt een vinkje voor elk item dat u hebt geselecteerd.
	- 2. Tik op **Acties** en tik op een van deze opties: Kopiëren; Verwijderen; Downloaden; Uploaden; Verplaatsen; en Afspelen.

**Opmerking:** Deze lijst omvat niet alle acties die binnen de media-app beschikbaar zijn.

#### Rechtsonder: weergave

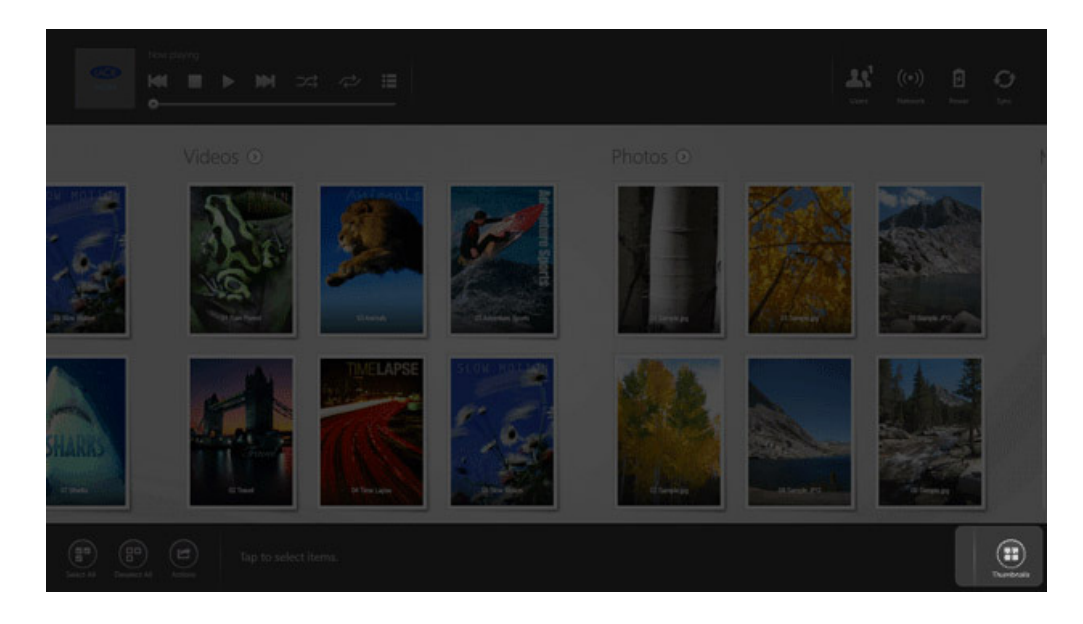

Tik op het pictogram om de weergave te wijzigen in:

- Lijst
- Miniaturen

# **INHOUD WEERGEVEN EN FILTEREN**

# **WEERGAVE**

In de media-app kunt u op twee manieren de inhoud weergeven:

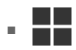

: Miniaturen

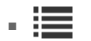

: Lijst

**FILTEREN**

Tik op het pictogram Weergeven rechtsonder om tussen de weergaven te schakelen.

#### **IACIB**  $\mathbf{a}$ **Ry Name** By Type By Name By Size, Reverse **The Party Star TALLA CONTRACTOR** F. 管門門 <u>ra ma</u> en parte de By Date By Size By Date.  $\label{eq:1} \begin{array}{c} \mathbb{E}[\mathbb{E}[\math$ **The Part The Company TELEVISION**

De filteropties van de media-app zijn te vinden door op het scherm een knijpbeweging te maken met de vingers. U kunt de filtermodus verlaten door de vingers naar buiten te bewegen over het scherm.

Op de Startpagina kunt u als volgt filteren:

- Op naam
- Op naam, in omgekeerde volgorde
- Op datum
- Op datum, in omgekeerde volgorde
- Op type
- Op grootte
- Op grootte, in omgekeerde volgorde

**Opmerking:** U kunt de filteropties in iedere bibliotheek vinden door op het scherm een knijpbeweging te maken. De filteropties variëren per bibliotheek.

# **UW OPSLAGAPPARAAT AANPASSEN**

Instellingen voor uw opslagapparaat zijn beschikbaar in de charm- en de appbalk. **Opmerking:** uw opslagapparaat ondersteunt misschien niet alle onderstaande functies.

## CHARMBALK

De charmbalk activeren:

- 1. Veeg met uw vinger van rechts naar links over het scherm.
- 2. Tik op **Instellingen**.

#### Instellingen charmbalk

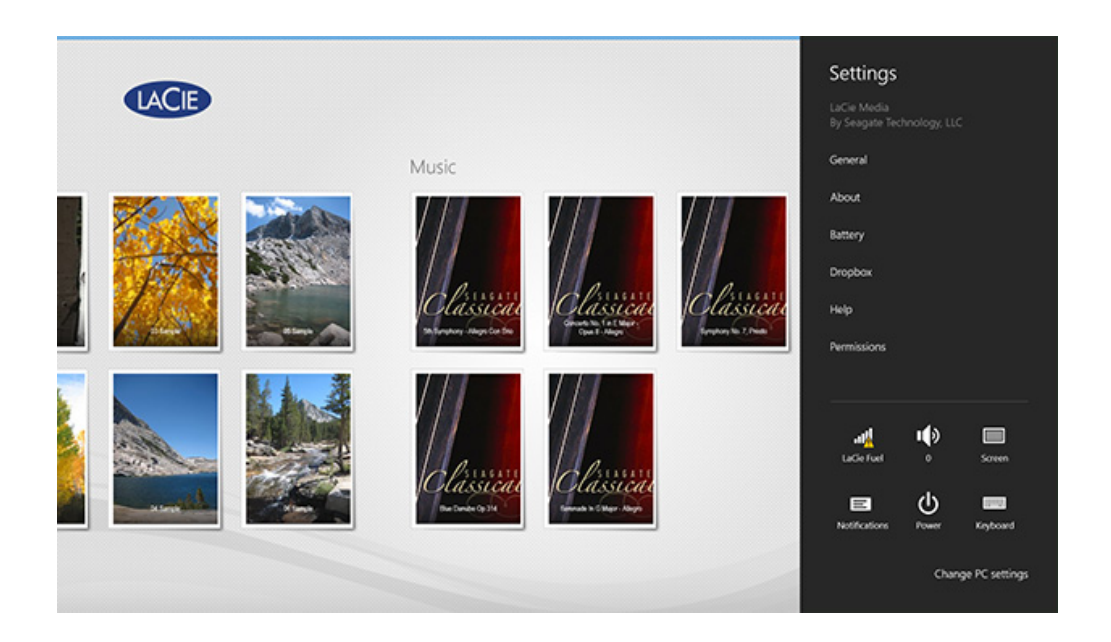

- **Algemeen.** Tik op **Algemeen** om de onderstaande instellingen weer te geven of te wijzigen:
	- **Naam draadloos netwerk.** Door de naam hier te wijzigen, wijzigt ook de naam van uw opslagapparaat in de lijst met Wi-Fi-netwerken.
	- **Wachtwoord draadloos netwerk.** U kunt ongeautoriseerde toegang tot het opslagapparaat voorkomen door een wachtwoord voor het Wi-Fi-netwerk in te stellen.
		- 1. Geef in het lege veld een wachtwoord in. Zorg ervoor dat u het wachtwoord noteert, u moet het invoeren in de Wi-Fi-instellingen van uw mobiele apparaat.
		- 2. Tik op de schakelaar om de wachtwoordbeveiliging te activeren.
		- 3. Uw mobiele apparaat verliest contact met het opslagapparaat wanneer het wachtwoord wordt gewijzigd. Ga naar de Wi-Fi-instellingen van uw mobiele apparaat om het te verbinden met het netwerk van het opslagapparaat en geef het wachtwoord in dat u zonet hebt aangemaakt.
		- 4. Welkom bij de media-app. (**Opmerking:** om een wachtwoord te wijzigen, voert u het huidige wachtwoord in het lege veld in en tikt u op **Wachtwoord wijzigen.**)
- **Downloaden en afspelen.** Streamen tijdens het downloaden activeren/deactiveren; de media-app activeren/deactiveren als standaardapp om video's af te spelen.
- **Systeem.** Tik op **Opnieuw opstarten** om het opslagapparaat opnieuw op te starten of **Uitschakelen** om het opslagapparaat uit te schakelen.
- **Over.** Tik op Over om onderstaande instellingen weer te geven:
	- **Versie van de media-app.** De versie van de media-app op uw mobiele apparaat.
	- **Productnaam en naam van het apparaat.** Standaard zijn deze beide namen hier identiek.
	- **Firmwareversie.** De huidige firmwareversie van uw opslagapparaat. De media-app informeert u als er een update beschikbaar is.
	- **· Opslag.** De beschikbare capaciteit op uw opslagapparaat weergeven.
	- **Registratie.** Tik op de link om uw opslagapparaat te registreren en de productgarantie weer te geven.
	- **Geavanceerde instellingen (Terugstellen naar fabrieksinstellingen).** Tik op **Geavanceerd** om belangrijke netwerkgegevens weer te geven: MAC-adres; IP-adres; Wi-Fi-kanaal; en Beveiliging. U kunt ook: **het cache-geheugen voor downloaden en afspelen leegmaken** om de prestaties van uw opslagapparaat te verbeteren; en **Terugstellen naar fabrieksinstellingen**.
- **Batterij.** Tik op Batterij om de energiebesparingsinstellingen weer te geven of te wijzigen.
	- **ECO-modus.** Door de ECO-modus te activeren kan de levensduur van uw batterij worden verlengd. Niet-noodzakelijke functies zoals DLNA en SAMBA worden uitgeschakeld wanneer de ECO-modus is geactiveerd. Tik op de schuifbalk om de ECO-modus te activeren/deactiveren.
	- **DLNA.** Staat DLNA-afspeelapparaten toe op het netwerk om mediabestanden weer te geven en af te spelen die op het draadloze opslagapparaat zijn opgeslagen. Tik op de schuifbalk om DLNA te activeren/deactiveren.
	- **SAMBA.** Staat computers op het netwerk toe om verbinding te maken met het draadloze opslagapparaat als netwerkvolume. Uitschakelen hiervan voorkomt toegang tot het opslagapparaat door middel van de media-app of een webbrowser niet. Tik op de schuifbalk om SAMBA te activeren/deactiveren. Raadpleeg het hoofdstuk [De levensduur van de batterij verlengen](http://manuals.lacie.com/nl/manuals/lma/windows/conserving-battery-life) in het help-menu voor meer informatie.
- **Cloudopslag:** u kunt deze optie gebruiken om de bestanden met uw Dropbox- of Google Drive-account te synchroniseren. De gebruikersnaam en het wachtwoord van uw cloudopslag zijn vereist om het opslagapparaat te koppelen aan het account. **Opmerking:** Google Drive is niet beschikbaar op alle opslagapparaten.
- **Help.** Tik op **Help** voor tips over het gebruik van uw opslagapparaat.
- **Rechten.** Tik op **Rechten** om toegangsrechten van de media-app weer te geven.

#### APPBALK

De appbalk activeren:

- 1. Veeg uw vinger van boven naar beneden over het scherm.
- 2. Instellingen zijn toegankelijk in de rechterbovenhoek.

#### Instellingen appbal

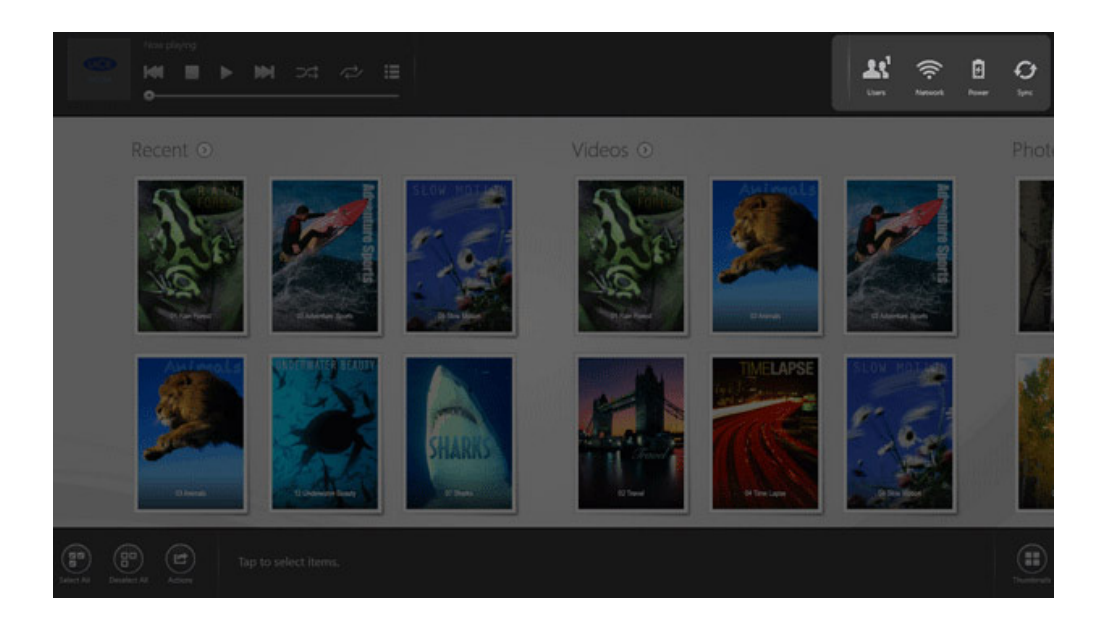

- **Gebruikers.** Het aantal gebruikers bekijken dat verbonden is met het opslagapparaat.
- **Netwerk.** De verbinding tussen het opslagapparaat en internet in-/uitschakelen.
	- 1. Tik op **Netwerk**.
	- 2. Tik op de schakelaar van *Product* **verbinden**. Product is de naam van uw opslagapparaat (bijvoorbeeld LaCie Fuel of Seagate Wireless).
	- 3. Tik op het Wi-Fi-netwerk om verbinding te maken.
	- 4. Voer het wachtwoord in. **Opmerking:** Het mobiele apparaat verliest kort contact met het opslagapparaat terwijl de verbinding wordt gemaakt. Het pictogram Netwerk wijzigt om de verbinding met internet aan te geven.
- **Energie.** Tik op **Energie** om het resterende vermogen van de batterij weer te geven.
- **Synchroniseren.** Tik op Synchroniseren om de pagina te vernieuwen.

# **INHOUD OP UW OPSLAGAPPARAAT BEHEREN**

- [Inhoud kopiëren](http://manuals.lacie.com/nl/manuals/lma/windows/managing-content-on-your-storage-device#inhoud-kopieren)
- [Inhoud verplaatsen](http://manuals.lacie.com/nl/manuals/lma/windows/managing-content-on-your-storage-device#inhoud-verplaatsen)
- [De naam van inhoud wijzigen](http://manuals.lacie.com/nl/manuals/lma/windows/managing-content-on-your-storage-device#de-naam-van-inhoud-wijzigen)
- [Inhoud verwijderen](http://manuals.lacie.com/nl/manuals/lma/windows/managing-content-on-your-storage-device#inhoud-verwijderen)

# INHOUD KOPIËREN

**Opmerking:** de instructies hieronder beschrijven hoe u items kopieert tussen de mappen van het opslagapparaat. U kunt ook items kopiëren binnen de mediabibliotheken (video's, foto's, muziek, en documenten).

- 1. Veeg op de Startpagina uw vinger van rechts naar links om te navigeren naar **Op** *Product*. Product de naam van uw opslagapparaat (bijvoorbeeld Op LaCie Fuel of Op Seagate Wireless). Tik op de pijl naast de productnaam en navigeer naar de map met de items die u wilt beheren.
- 2. Activeer de appbalk om één of meerdere items te selecteren. Veeg uw vinger van boven naar beneden over het scherm.
- 3. Tik op de items die u wilt kopiëren. Er verschijnt een vinkje voor elk item dat u hebt geselecteerd.
	- Tik op een bestand om het te deselecteren. Tik op **Alles deselecteren** in de linkerbenedenhoek om alle bestanden te deselecteren.
	- Om alle weergegeven bestanden te selecteren, tik op **Alles selecteren** linksonder.
- 4. Tik op **Acties** linksonder en tik op **Kopiëren**.
- 5. Tik op de terug-pijl linksboven en navigeer naar de doelmap voor de gekopieerde items.
- 6. Tik op **Bevestigen** linksonder.

# INHOUD VERPLAATSEN

**Opmerking:** de instructies hieronder beschrijven hoe u items verplaatst tussen de mappen van het opslagapparaat. U kunt ook items verplaatsen binnen de mediabibliotheken (video's, foto's, muziek, en documenten).

- 1. Veeg op de Startpagina uw vinger van rechts naar links om te navigeren naar **Op** *Product*. Product de naam van uw opslagapparaat (bijvoorbeeld Op LaCie Fuel of Op Seagate Wireless). Tik op de pijl naast de productnaam en navigeer naar de map met de items die u wilt beheren.
- 2. Activeer de appbalk om één of meerdere items te selecteren. Veeg uw vinger van boven naar beneden over het scherm.
- 3. Tik op de items die u wilt verplaatsen. Er verschijnt een vinkje voor elk item dat u hebt geselecteerd.
	- Tik op een bestand om het te deselecteren. Tik op **Alles deselecteren** in de linkerbenedenhoek om alle bestanden te deselecteren.
	- Om alle weergegeven bestanden te selecteren, tik op **Alles selecteren** linksonder.
- 4. Tik op **Acties** linksonder en tik op **Verplaatsen**.
- 5. Tik op de terug-pijl linksboven en navigeer naar de doelmap voor de geselecteerde items.
- 6. Tik op **Bevestigen** linksonder. **Opmerking:** door inhoud te verplaatsen, verwijdert u items uit de originele map en plaatst u ze in de doelmap.

# DE NAAM VAN INHOUD WIJZIGEN

- 1. Veeg op de Startpagina uw vinger van rechts naar links om te navigeren naar **Op** *Product*. Product de naam van uw opslagapparaat (bijvoorbeeld Op LaCie Fuel of Op Seagate Wireless). Tik op de pijl naast de productnaam en navigeer naar de map met de items die u wilt beheren.
- 2. Activeer de appbalk om één of meerdere items te selecteren. Veeg uw vinger van boven naar beneden over het scherm.
- 3. Tik op het item waarvan u de naam wilt wijzigen. Er verschijnt een vinkje naast het item dat u selecteert. **Opmerking:** de optie hernoemen is niet beschikbaar wanneer er meer dan één item is geselecteerd.
	- Tik op een bestand om het te deselecteren.
- 4. Tik op **Acties** linksonder en tik op **Naam wijzigen**.
- 5. Typ de nieuwe naam en tik op **Bevestigen**.

## INHOUD VERWIJDEREN

**Opmerking:** de instructies hieronder beschrijven hoe u items verwijdert uit de mappen van het opslagapparaat. U kunt ook items verwijderen binnen de mediabibliotheken (video's, foto's, muziek, en documenten). door een bestand of map te verwijderen, verwijdert u deze permanent van uw opslagapparaat.

- 1. Veeg op de Startpagina uw vinger van rechts naar links om te navigeren naar **Op** *Product*. Product de naam van uw opslagapparaat (bijvoorbeeld Op LaCie Fuel of Op Seagate Wireless). Tik op de pijl naast de productnaam en navigeer naar de map met de items die u wilt beheren.
- 2. Activeer de appbalk om één of meerdere items te selecteren. Veeg uw vinger van boven naar beneden over het scherm.
- 3. Tik op de items die u wilt verwijderen. Er verschijnt een vinkje voor elk item dat u hebt geselecteerd.
	- Tik op een bestand om het te deselecteren. Tik op **Alles deselecteren** in de linkerbenedenhoek om alle bestanden te deselecteren.
	- Om alle weergegeven bestanden te selecteren, tik op **Alles selecteren** linksonder.
- 4. Tik op **Acties** linksonder en tik op **Verwijderen**.
- 5. Tik op **Bevestigen**.

# **DE LEVENSDUUR VAN DE BATTERIJ VERLENGEN**

U kunt de levensduur van de batterij verlengen door de ECO-modus op uw mobiele opslagapparaat in te schakelen.

- 1. Activeer de charmbalk door met uw vinger van rechts naar links over het scherm te vegen.
- 2. Tik op **Instellingen** en tik vervolgens op **Batterij**.
- 3. Schakel de **ECO-modus** in door op de schakelaar ervan te tikken.
- 4. Tik op de terug-pijl en verberg de charmbalk door op het midden van het scherm te tikken.

Wanneer u een video afspeelt, gebruikt uw opslagapparaat het geheugen van uw mobiele apparaat om de video-inhoud tijdelijk op te slaan. Door gebruik te maken van het geheugen van het mobiele apparaat kan het opslagapparaat in slaapmodus gaan om de batterij te sparen.

### OPTIES ENERGIE-INSTELLINGEN

Door de ECO-modus te activeren worden twee niet-noodzakelijke services uitgeschakeld.

- **DLNA.** Staat DLNA-afspeelapparaten toe op het netwerk om mediabestanden weer te geven en af te spelen die op het draadloze opslagapparaat zijn opgeslagen.
- **SAMBA.** Staat computers op het netwerk toe om verbinding te maken met het draadloze opslagapparaat als netwerkvolume. Uitschakelen hiervan voorkomt toegang tot het opslagapparaat door middel van een webbrowser niet.

Zelfs wanneer de ECO-modus is ingeschakeld, kunt u handmatig DLNA en SAMBA inschakelen:

- 1. Activeer de charmbalk. Veeg met uw vinger van rechts naar links over het scherm.
- 2. Tik op **Batterij**.
- 3. Tik op de schakelaar voor **DLNA** of **SAMBA**.

### BATTERIJPRESTATIES

U verlengt de levensduur van de batterij het meest wanneer u de volgende stappen uitvoert:

- Schakel de ECO-modus in
- Schakel DLNA en SAMBA uit
- Verbind uw opslagapparaat niet met het internet wanneer het apparaat met uw mobiele apparaat is verbonden
- Bevestig dat **Downloaden en afspelen** is ingeschakeld onder **Charmbalk > Instellingen > Algemeen**.

# **DE MEDIA-APP EN HET OPSLAGAPPARAAT UPDATEN**

# **DE MEDIA-APP UPDATEN**

De updates voor de app worden beheerd door het besturingssysteem. Opmerking: Uw apparaat moet verbonden zijn met internet om te kunnen verifiëren of er een update beschikbaar is.

- Windows 8.0: de Windows Store informeert u over een beschikbare update. Ga naar de Store om de update uit te voeren.
- Windows 8.1: de media-app wordt automatisch bijgewerkt.

# **DE HUIDIGE VERSIE VAN DE MEDIA-APP CONTROLEREN**

- 1. Veeg met uw vinger van rechts naar links over het scherm om de charmbalk te activeren.
- 2. Tik op **Instellingen**.
- 3. Tik op **Over** om **de versie van de media-app** te controleren.
- 4. Ga naar de Windows Store en controleer of er een nieuwere versie van de media-app beschikbaar is.

#### UPDATE HET OPSLAGAPPARAAT

De media-app controleert automatisch op firmware-updates als het opslagapparaat verbonden is met internet. Als er een update is gevonden, wordt deze door de media-app op de achtergrond gedownload, waarna u een melding krijgt om het opslagapparaat te herstarten. De firmware-update wordt tijdens het herstarten geïnstalleerd.

#### De huidige versie van de firmware van het opslagapparaat controleren

- 1. Veeg met uw vinger van rechts naar links over het scherm om de charmbalk te activeren.
- 2. Tik op **Instellingen**.
- 3. Tik op **Over** en controleer de **Firmwareversie**.
- 4. Voor informatie over firmware-updates, kunt u naar [LaCie support](http://www.lacie.com/support/) gaan en uw opslagapparaat selecteren.

# **TOEGANG TOT MEERDERE OPSLAGAPPARATEN OP HETZELFDE NETWERK**

De media-app kan meer dan een compatibel opslagapparaat detecteren op een netwerk. U kunt bijvoorbeeld een draadloos opslagapparaat en een netwerk-verbonden opslagapparaat (NAS) verbinden met uw thuisnetwerk. Op voorwaarde dat beiden compatibel zijn met de media-app, kunt u tussen de twee opslagapparaten navigeren wanneer u uw mobiele apparaat met hetzelfde netwerk verbindt.

### VOEG UW APPARATEN TOE AAN UW NETWERK

Alle apparaten, inclusief het mobiele apparaat, moeten met hetzelfde netwerk verbonden zijn.

- 1. Gebruik de media-app om het draadloze opslagapparaat met de Wi-Fi van uw thuisnetwerk te verbinden.
- 2. Gebruik de Wi-Fi-instellingen van het mobiele apparaat om verbinding te maken met de Wi-Fi van uw thuisnetwerk. **Tip:** zorg ervoor dat de Wi-Fi-verbinding van uw mobiele apparaat overschakelt van het draadloze opslagapparaat naar de Wi-Fi van uw thuisnetwerk om toegang te krijgen tot meerdere mobiele opslagapparaten op een netwerk.
- 3. Verbind uw NAS met uw thuisnetwerk via Ethernet. Raadpleeg de NAS-gebruiksaanwijzing voor instructies.

## KIES HET OPSLAGAPPARAAT

1. Activeer de appbalk op de Startpagina door met uw vinger van boven naar beneden te vegen. Wanneer de media-app twee compatibele opslagapparaten detecteert, wijzigt de instelling **Netwerk** naar **Server**.

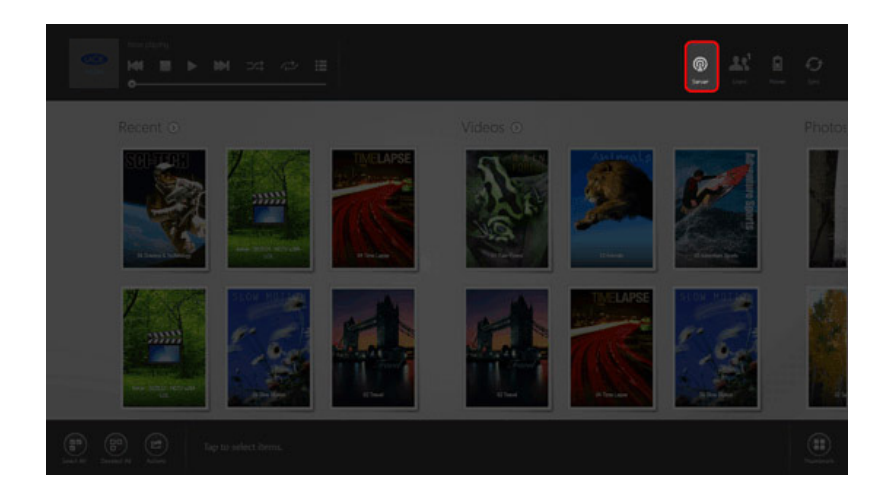

2. Tik op **Server** en tik op het opslagapparaat waartoe u toegang wenst.

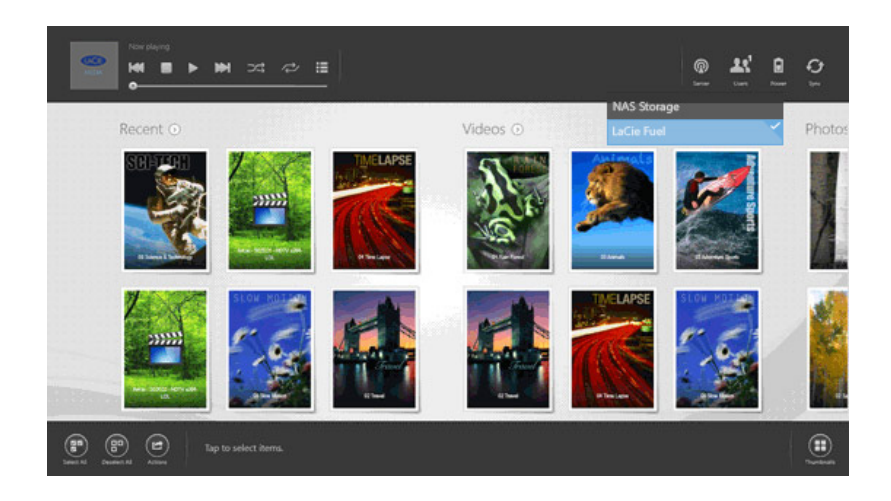

# PROBLEMEN OPLOSSEN

- Voor instructies over het verbinden van een compatibel draadloos opslagapparaat met uw netwerk, raadpleeg het hoofdstuk [Mobiele en opslagapparaten aansluiten op Wi-Fi-netwerken](http://manuals.lacie.com/nl/manuals/lma/windows/connecting-mobile-and-storage-devices-to-wifi-networks) in het Help-menu.
- Raadpleeg de NAS-gebruiksaanwijzing voor instructies voor het verbinden van de NAS met het netwerk.
- Indien u moeilijkheden ervaart met het verbinden met een compatibel opslagapparaat, ga dan na of het is toegevoegd aan Windows. Ga naar **Charmbalk > PC-instellingen wijzigen > PC en apparaten > Apparaten**. THet opslagapparaat zou zichtbaar moeten zijn onder Overige apparaten. Indien het niet in de lijst staat, tik dan op **Apparaat toevoegen** en selecteer uw apparaat.

# **PROBLEMEN OPLOSSEN**

- [Het duurt lang voordat bestanden worden weergegeven op het opslagapparaat](http://manuals.lacie.com/nl/manuals/lma/windows/troubleshooting#het-duurt-lang-voordat-bestanden-worden-weergegeven-op-het-opslagapparaat)
- [Kan geen verbinding maken met een draadloos apparaat of een met een netwerk verbonden opslagapparaat](http://manuals.lacie.com/nl/manuals/lma/windows/troubleshooting#kan-geen-verbinding-maken-met-een-draadloos-apparaat-of-een-met-een-netwerk-verbonden-opslagapparaat)
- [De verbinding met het draadloze opslagapparaat is verbroken als het mobiele apparaat vanuit de slaapstand](http://manuals.lacie.com/nl/manuals/lma/windows/troubleshooting#de-verbinding-met-het-draadloze-opslagapparaat-is-verbroken-als-het-mobiele-apparaat-vanuit-de-slaapstand-wordt-ingeschakeld) [wordt ingeschakeld](http://manuals.lacie.com/nl/manuals/lma/windows/troubleshooting#de-verbinding-met-het-draadloze-opslagapparaat-is-verbroken-als-het-mobiele-apparaat-vanuit-de-slaapstand-wordt-ingeschakeld)
- [Video, nummer of bestand wordt niet afgespeeld/geopend](http://manuals.lacie.com/troubleshooting#video-nummer-of-bestand-wordt-niet-afgespeeldgeopend)
- [Opnieuw geformatteerde harde schijf voor Mac](http://manuals.lacie.com/nl/manuals/lma/windows/troubleshooting#opnieuw-geformatteerde-harde-schijf-voor-mac)

# HET DUURT LANG VOORDAT BESTANDEN WORDEN WEERGEGEVEN OP HET OPSLAGAPPARAAT

De media-app voert een eenmalige uit van de bestanden die u gekopieerd hebt naar uw draadloze opslagapparaten die verbonden zijn met een netwerk. De scan kan enige tijd in beslag nemen als er veel bestanden op het opslagapparaat staan.

Als u onlangs inhoud op uw opslagapparaat hebt gezet en u ziet de bestanden niet, kunt u de weergave vernieuwen.

- 1. Veeg uw vinger van boven naar beneden over het scherm om de appbalk te activeren.
- 2. Tik op **Synchroniseren** rechtsboven.

# KAN GEEN VERBINDING MAKEN MET EEN DRAADLOOS APPARAAT OF EEN MET EEN NETWERK VERBONDEN OPSLAGAPPARAAT

- Wanneer uw batterij bijna leeg is, kunnen er problemen met de wifiverbinding optreden. Als de verbinding met het draadloze apparaat soms uitvalt, moet u de batterij controleren. Veeg uw vinger van boven naar beneden over het scherm om de appbalk te activeren en tik op **Energie** rechtsboven..
- Controleer of uw opslagapparaat is losgekoppeld van uw computer en is ingeschakeld. Controleer of de Wi-Fi-led blauw oplicht. De Wi-Fi-verbinding is uitgeschakeld wanneer het draadloze opslagapparaat is verbonden met een computer via USB of een andere bedrade aansluiting.
- Controleer op uw mobiele apparaat of het netwerk waaraan het opslagapparaat is gekoppeld in de netwerklijst is geselecteerd. Wanneer u buiten het draadloze bereik van het opslagapparaat komt, wordt de verbinding tussen het mobiele apparaat en het Wi-Fi-signaal verbroken. Het maximale bereik is ongeveer 145 ft./44m. Verder kan de aanwezigheid van obstakels, zoals muren, en andere ruis de kracht van het signaal beïnvloeden. Probeer opnieuw verbinding te maken met het Wi-Fi-netwerk.
- Er kunnen maximaal vijf gebruikers zijn. Veeg uw vinger van boven naar beneden over het scherm om de appbalk te activeren. Selecteer Gebruikers rechtsboven.
- Schakel het opslagapparaat uit, wacht 10 seconden en schakel het opnieuw in. Indien van toepassing, controleer of uw mobiele apparaat verbonden is met de Wi-Fi van het opslagapparaat. Herstart de media-app voor toegang tot het opslagapparaat.

# DE VERBINDING MET HET DRAADLOZE OPSLAGAPPARAAT IS VERBROKEN ALS HET MOBIELE APPARAAT VANUIT DE SLAAPSTAND WORDT INGESCHAKELD

De verbinding met het Wi-Fi-netwerk van uw draadloze apparaat kan worden verbroken wanneer een mobiel apparaat in de slaapstand of energiezuinige modus gaat. Ga naar de Wi-Fi-instellingen van uw mobiele apparaat en kies de naam van uw opslagapparaat om de verbinding te herstellen.

### VIDEO, NUMMER OF BESTAND WORDT NIET AFGESPEELD/GEOPEND

U kunt elk bestand naar uw opslagapparaat kopiëren, maar het apparaat waar u mediabestanden naar toe streamt, speelt of opent het bestand alleen als de indeling wordt ondersteund. De media-app converteert bestanden niet naar een andere indeling. In de specificaties van uw mobiele apparaat vindt u een lijst met ondersteunde bestandstypes.

### OPNIEUW GEFORMATTEERDE HARDE SCHIJF VOOR MAC

Sta niet toe dat Time Machine® uw apparaat gebruikt voor het maken van back-ups. Als u dit doet, wordt de harde schijf van het opslagapparaat opnieuw geformatteerd.

Als u per ongeluk het opslagapparaat geformatteerd hebt, kunt u het terugstellen naar het oorspronkelijke format. Bezoek de ondersteuningswebsite van uw apparaat voor meer informatie: [draadloze Seagate-producten](http://www.seagate.com/external-hard-drives/portable-hard-drives/wireless/wireless-plus/) of [draadloze LaCie-producten](http://www.lacie.com/us/products/product.htm?id=10618).